# **Configuration Manual**

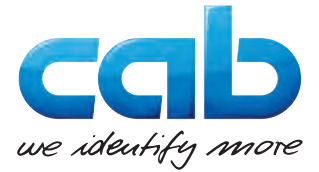

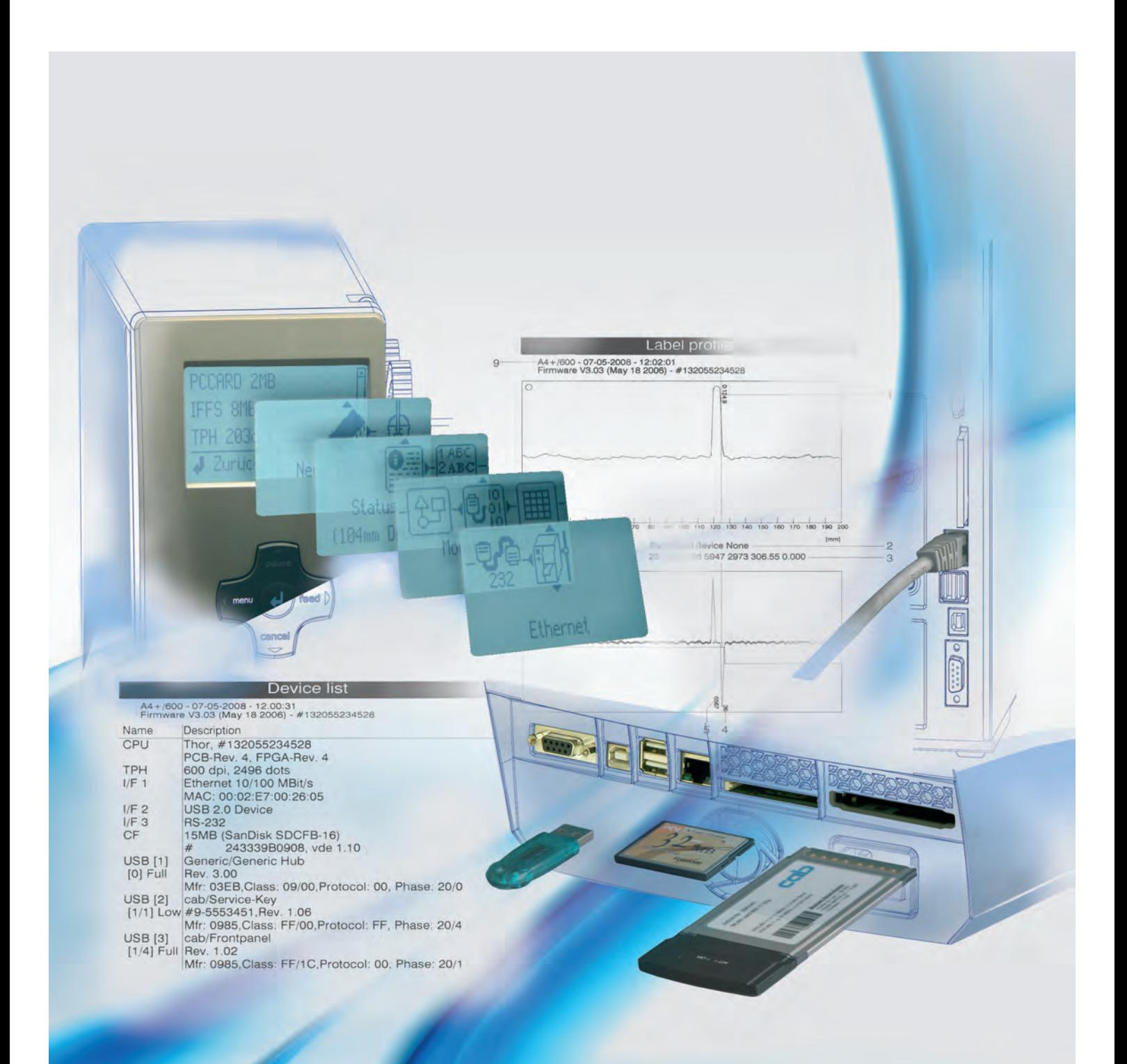

# **cab Label Printers**

# **2 Configuration Manual 2 for the following products**

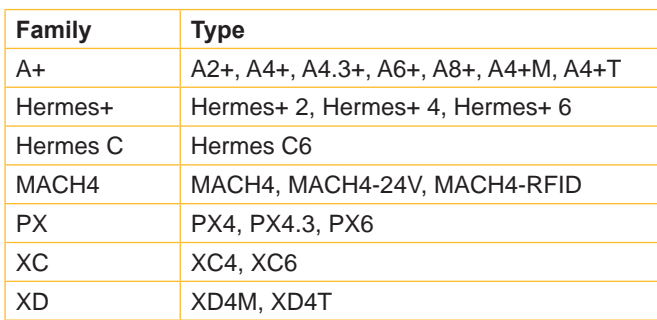

#### **Edition:** 09/2016 - Part No. 9008579

#### **Copyright**

This documentation as well as translation hereof are property of cab Produkttechnik GmbH & Co. KG.

The replication, conversion, duplication or divulgement of the whole manual or parts of it for other intentions than its original intended purpose demand the previous written authorization by cab.

Any software being part of this system is made available under license and may become use or be copied only in agreement with the license conditions.

#### **Trademark**

Microsoft® is a registered trademark of the Microsoft Corporation.

Windows is a registered trademarks of the Microsoft Corporation.

TrueTypeTM is a registered trademark of Apple Computer, Inc.

Centronics® is a registered trademark of the Data Computer Corporation.

#### **Editor**

Regarding questions or comments please contact cab Produkttechnik GmbH & Co. KG.

#### **Topicality**

Due to the constant further development of our products discrepancies between documentation and product can occur.

Please check www.cab.de for the latest update.

#### **Terms and conditions**

Deliveries and performances are effected under the "General conditions of sale of cab".

#### **Germany**

cab Produkttechnik GmbH & Co KG Postfach 1904 D-76007 Karlsruhe Wilhelm-Schickard-Str. 14 D-76131 Karlsruhe Phone +49 721 6626-0 Fax +49 721 6626-249 www.cab.de info@cab.de

#### **France** cab technologies s.a.r.l. F-67350 Niedermodern

Phone +33 388 722 501 www.cab.de/fr info.fr@cab.de

#### **USA**

cab Technology Inc. Tyngsboro MA, 01879 Phone +1 978 649 0293 www.cab.de/us info.us@cab.de

#### **Asia**

cab Technology Co., Ltd.<br>希爱比科技股份有限公司 Junghe, Taipei, Taiwan Phone +886 2 8227 3966

www.cab.de/tw info.asia@cab.de

**China**  cab (Shanghai)Trading Co., Ltd. 铠博(上海)贸易有限公司 Phone +86 21 6236-3161 www.cab.de/cn

info.cn@cab.de

# **Table of Contents**

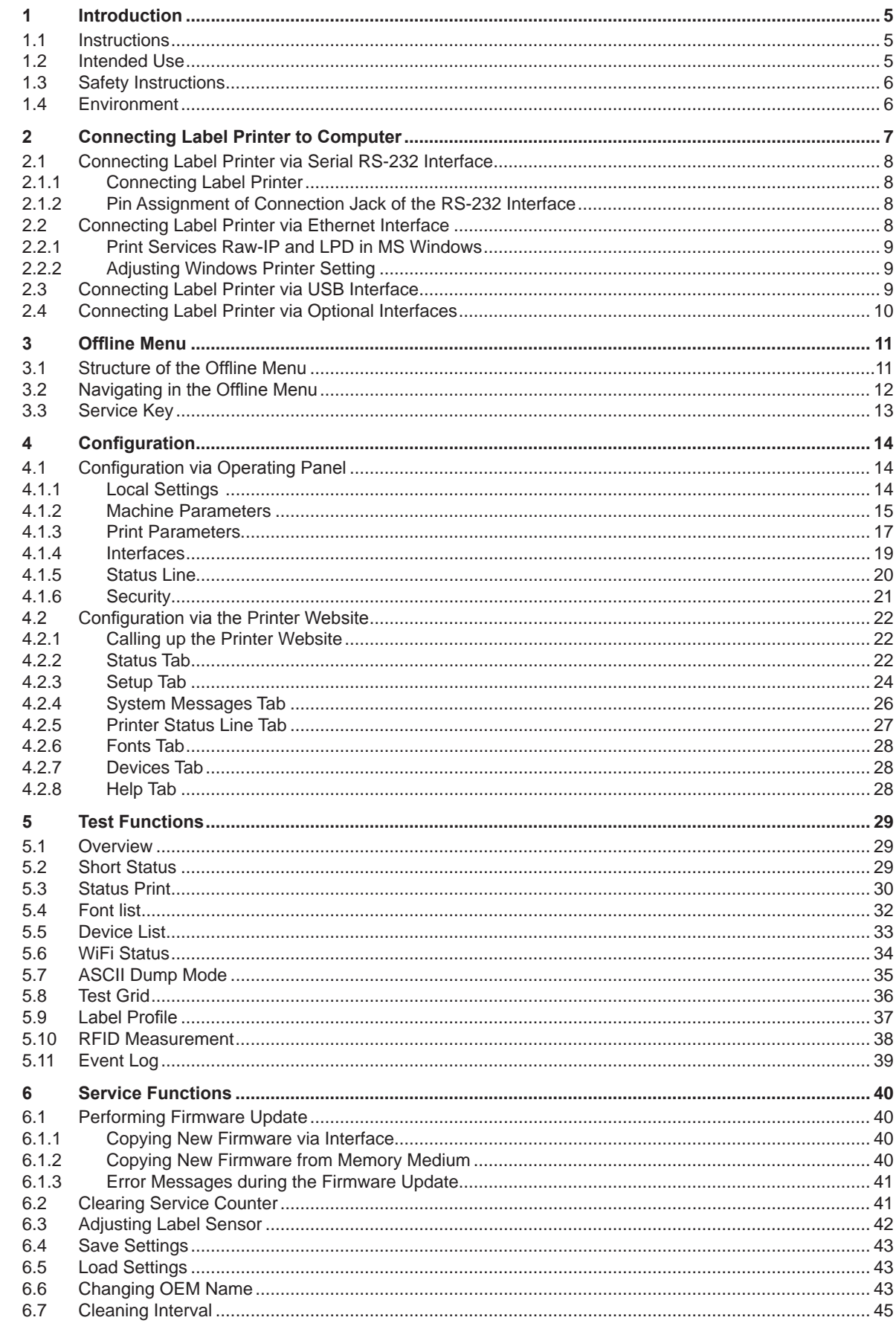

# 4 Table of Contents

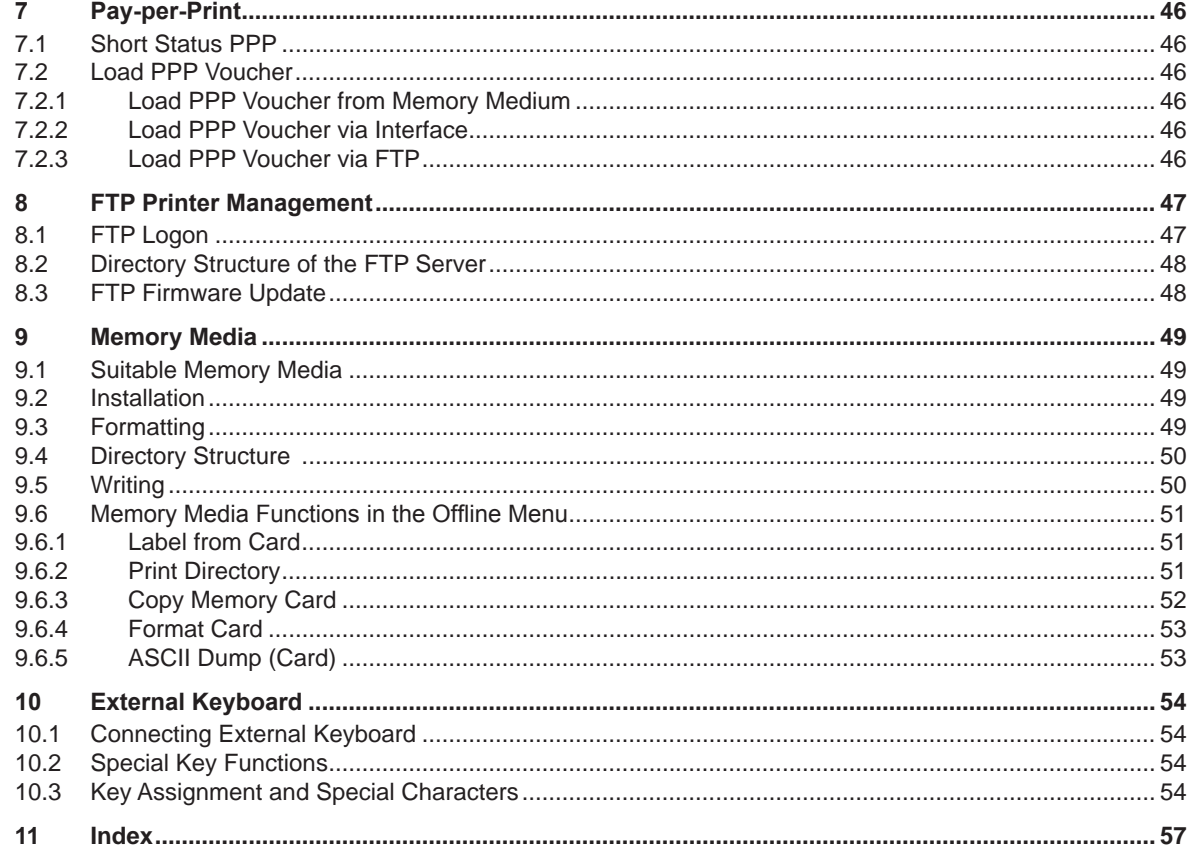

<span id="page-4-1"></span><span id="page-4-0"></span>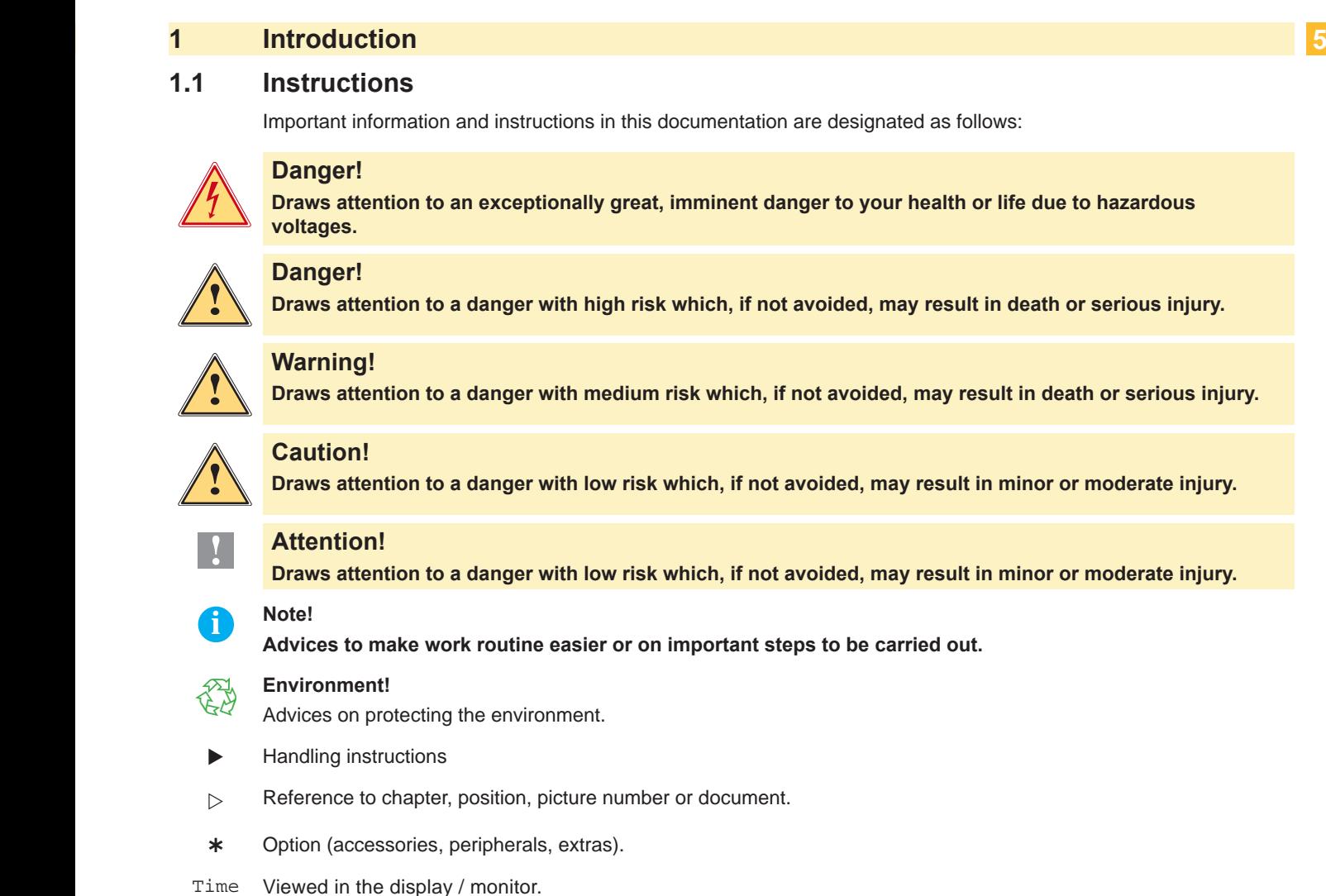

# **1.2 Intended Use**

- The device is manufactured in accordance with the current technological status and the recognized safety rules. However, danger to the life and limb of the user or third parties and/or damage to the device and other tangible assets can arise during use.
- The device may only be used for its intended purpose and if it is in perfect working order, and it must be used with regard to safety and dangers as stated in the operating manual.
- The device printer is intended exclusively for printing suitable materials that have been approved by the manufacturer. Any other use or use going beyond this shall be regarded as improper use. The manufacturer/supplier shall not be liable for damage resulting from unauthorized use; the user shall bear the risk alone.
- Usage for the intended purpose also includes complying with the operating manual, including the manufacturer's maintenance recommendations and specifications.

# <span id="page-5-0"></span>**6 1 [Introduction](#page-4-1) 6**

#### **1.3 Safety Instructions**

- The device is configured for voltages of 100 to 240 V AC. It only has to be plugged into a grounded socket.
- Only connect the device to other devices which have a protective low voltage.
- Switch off all affected devices (computer, printer, accessories) before connecting or disconnecting.
- The device may only be used in a dry environment, do not expose it to moisture (sprays of water, mists, etc.).
- If the device is operated with the cover open, ensure that people's clothing, hair, jewelry etc. do not come into contact with the exposed rotating parts.
- The device or parts of it can become hot while printing. Do not touch during operation, and allow to cool down before changing material and before disassembly.
- Perform only those actions described in this manual. Work going beyond this may only be performed by trained personnel or service technicians.
- Unauthorized interference with electronic modules or their software can cause malfunctions.
- Other unauthorized work on or modifications to the device can also endanger operational safety.
- Always have service work done in a qualified workshop, where the personnel have the technical knowledge and tools required to do the necessary work.
- There are various warning stickers on the device. They draw your attention to dangers. Warning stickers must therefore not be removed, as then you and other people cannot be aware of dangers and may be injured.

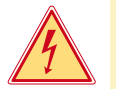

# **Danger!**

**Danger to life and limb from power supply.** ▶ Do not open the device casing.

#### **1.4 Environment**

Obsolete devices contain valuable recyclable materials that should be sent for recycling.

 $\triangleright$  Send to suitable collection points, separately from residual waste.

The modular construction of the printer enables it to be easily disassembled into its component parts.

 $\blacktriangleright$  Send the parts for recycling.

The electronic circuit board of the device is equipped with a lithium battery.

 $\blacktriangleright$  Take old batteries to collection boxes in shops or public waste disposal centers..

<span id="page-6-1"></span><span id="page-6-0"></span>Choose from the following options for connecting a computer to the label printer:

- Direct connection to the serial RS-232 interface  $(1)$  ( $\triangleright$  [2.1 on page 8](#page-7-1)).
- Direct connection to the Ethernet interface (4) ( $\triangleright$  [2.2 on page 8\)](#page-7-2).
- Connection via a computer network to the Ethernet interface (4) ( $\triangleright$  [2.2 on page 8](#page-7-2)).
- Direct connection to the high-speed USB slave interface  $(2)$  ( $\triangleright$  [2.3 on page 9\)](#page-8-1).
- Connection via an optional interface adapter (Parallel/Centronics, RS-422/485) to a USB master interface (3).
- Connection to a wireless network via optional WLAN card installed in the slot for type II PC card.

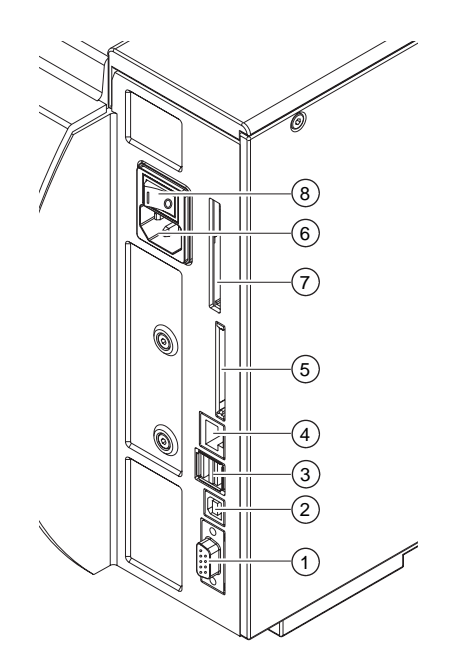

- 1 Serial RS-232 interface
- 2 USB 2.0 high speed slave interface
- 3 Two USB master interfaces for keyboard, scanner and optional interface adapters, USB flash drive or service key
- 4 Ethernet 10/100 Base T interface
- 5 Slot for CompactFlash memory card
- 6 Power connection jack
- 7 Slot for type II PC card or WLAN card
- 8 Power switch

Figure 1 Power and computer connections

# **! Attention!**

**Insufficient or missing grounding can cause faults during operation. Ensure that all computers and connection cables connected to the label printer are grounded.**

# <span id="page-7-0"></span>**2.1 Connecting Label Printer via Serial RS-232 Interface**

#### **2.1.1 Connecting Label Printer**

<span id="page-7-1"></span>The RS-232 interface is operated via an RS-232 cable.

- $\triangleright$  Connect computer and label printer with a suitable cable.
- $\triangleright$  Secure cable connections with the screws found at the plugs.
- Configure the RS-232 interface of the printer to match the settings of the connected computer ( $\triangleright$  [4.1.4 on page 19](#page-18-1)).

If problems occur, contact the computer manufacturer for interface assignments and note the pin assignment of the SUB-D jack described below.

# **! Attention!**

**Loss of material at XC, XD and Hermes C ! The RS232 interface is unsuitable for fast transmission of changing data. Operator's Manual XC/XD/Hermes C. Use USB or Ethernet interface for print operation at XC, XD and Hermes C.**

#### **2.1.2 Pin Assignment of Connection Jack of the RS-232 Interface**

On the back of the printer there is a 9-pin SUB-D jack for the serial RS-232 interface.

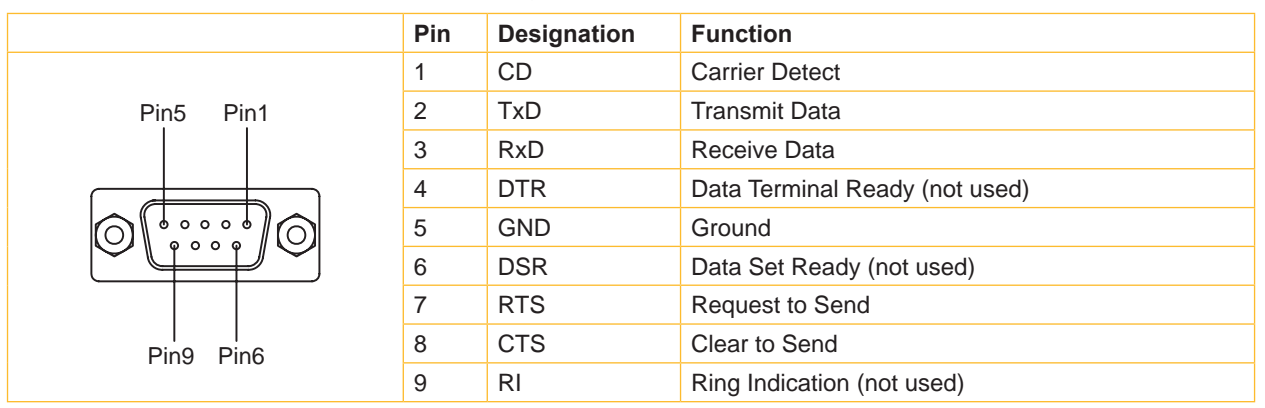

Table 1 Pin assignment of the 9-pin SUB-D jack

# **2.2 Connecting Label Printer via Ethernet Interface**

<span id="page-7-2"></span>To connect the label printer to a network jack, a patch cable with an RJ45 plug for 10 Base T or 100 Base T is required. For direct connection of the printer to the Ethernet card of a local computer, use an appropriate crossover cable.

# **! Attention!**

#### **A shielded cable must be used to connect the printer to the network.**

- 1. Connect computer and label printer with a suitable cable.
- 2. Make basic settings for operation of the Ethernet interface ( $\triangleright$  [4.1.4 on page 19](#page-18-1)).
- 3. Call up the printer website  $(D \ 4.2.1 \text{ on } \text{page 22})$ .
- 4. Open the "Setup" tab on the printer website.
- 5. Set the parameters described in  $\triangleright$  [Table 11 on page 25](#page-24-0) in the path Setup > Interfaces > Ethernet.
- 6. Click **Set** on the "Setup" tab  $($   $>$  [4.2.3 on page 24\)](#page-23-1).
- 7. Enter PIN and click **Confirm**.
- 8. Set up print service if necessary ( $\triangleright$  [2.2.1 on page 9](#page-8-2)).
- 9. Adjust Windows printer setting ( $\triangleright$  [2.2.2 on page 9\)](#page-8-3).

# **! Attention!**

**Do not change the settings of the "IP" and "Gateway" on the printer website, as otherwise the connection to the printer may be lost.**

# <span id="page-8-0"></span>**2.2.1 Print Services Raw-IP and LPD in MS Windows**

<span id="page-8-2"></span>The print services Raw-IP and LPD are available in all current operating systems. Information on installation  $\triangleright$  Windows documentation.

During the installation of both print services, additional connections for print output are set up:

- $\triangleright$  Raw-IP: Enter the same port address in the printer which you have selected during installation.
- $\blacktriangleright$  LPD: "lp" (line printer) must be entered as the name of the printer on the computer (queue name).

#### **2.2.2 Adjusting Windows Printer Setting**

<span id="page-8-3"></span>If the printer driver valid for your Windows version is installed on your computer, Windows standard applications can be used to edit the label contents and to start the print jobs. To use the Raw-IP or LPD print services, the Windows printer settings must be adjusted:

- 1. Open the folder containing the printers via Start > Settings > Printers.
- 2. Right-click the icon of the label printer. A pop-up menu appears.
- 3. Select "Properties" in the pop-up menu.
- 4. Open the "Details" or "Connections" tab. This tab contains, among other things, the connections which were also set up when the print services were installed. The names of these connections depend on the installation tool used.
- 5. Select the Raw-IP or LPD connection.
- 6. Click **OK**.

### **2.3 Connecting Label Printer via USB Interface**

<span id="page-8-1"></span>The high-speed USB interface allows the label printer to be operated via a USB interface of a computer running one of the 32bit or 64bit operating systems:

- Windows Vista
- Windows 7
- Windows 8
- Windows 8.1
- Windows 10
- Windows Server 2003
- Windows Server 2008
- Windows Server 2008 R2
- Windows Server 2012
- Windows Server 2012 R2.

A printer driver must be installed if a USB interface will be used for connection. The printer driver for your unit is found on the "Installer DVD" which is included in the scope of delivery or on the internet.

- 1. Switch label printer off..
- 2. Connect computer and label printer with an A-B cable.
- 3. Switch computer on.
- 4. Place the "Installer DVD" in the DVD drive.
- 5. Exit all programs currently running.
- 6. Switch printer on.
	- The Windows Installation Wizard is started automatically.
- 7. Follow the on-screen instructions. After successful installation, an icon for the label printer appears in the Windows "Printer" system folder.
- 8. Click icon in "Printer" system folder and make printer settings if necessary.

# <span id="page-9-0"></span>**2.4 Connecting Label Printer via Optional Interfaces**

For the printer the following optional interfaces are available :

- Parallel/Centronics
- RS-422/-485
- WLAN card 802.11b/g

The Parallel/Centronics interface and the RS-422/-485 interface must be connected at a USB master interface of the printer. In order to install the WLAN card the slot for the PC card must be used.

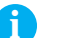

# **i Notice!**

# **For detailed information see the Operating Instructions for the respective optional interface.**

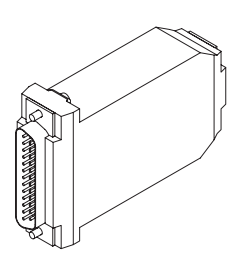

Parallel/Centronics RS-422/-485 RS-4220-485

Figure 2 Optional Interfaces

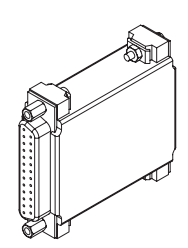

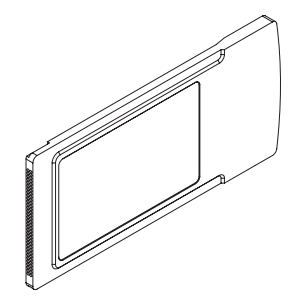

# <span id="page-10-0"></span>**10 3 Offline Menu 11**

# **3.1 Structure of the Offline Menu**

<span id="page-10-1"></span>The offline menu contains setting options on several levels for configuring the label printer. In addition, the offline menu features test functions for supporting the configuration or checking the function of the label printer. Using status functions, the set parameters can be displayed or printed.

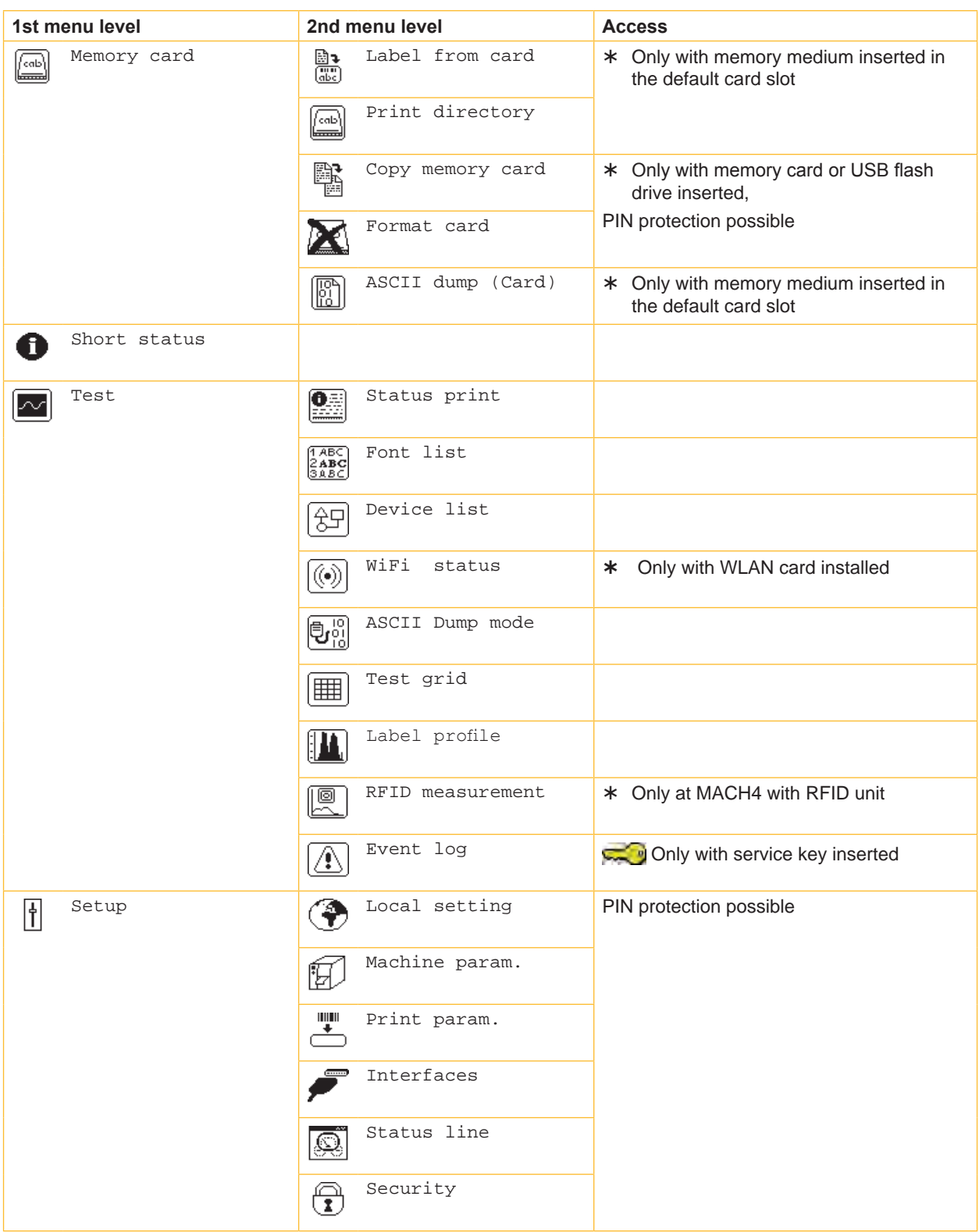

<span id="page-11-0"></span>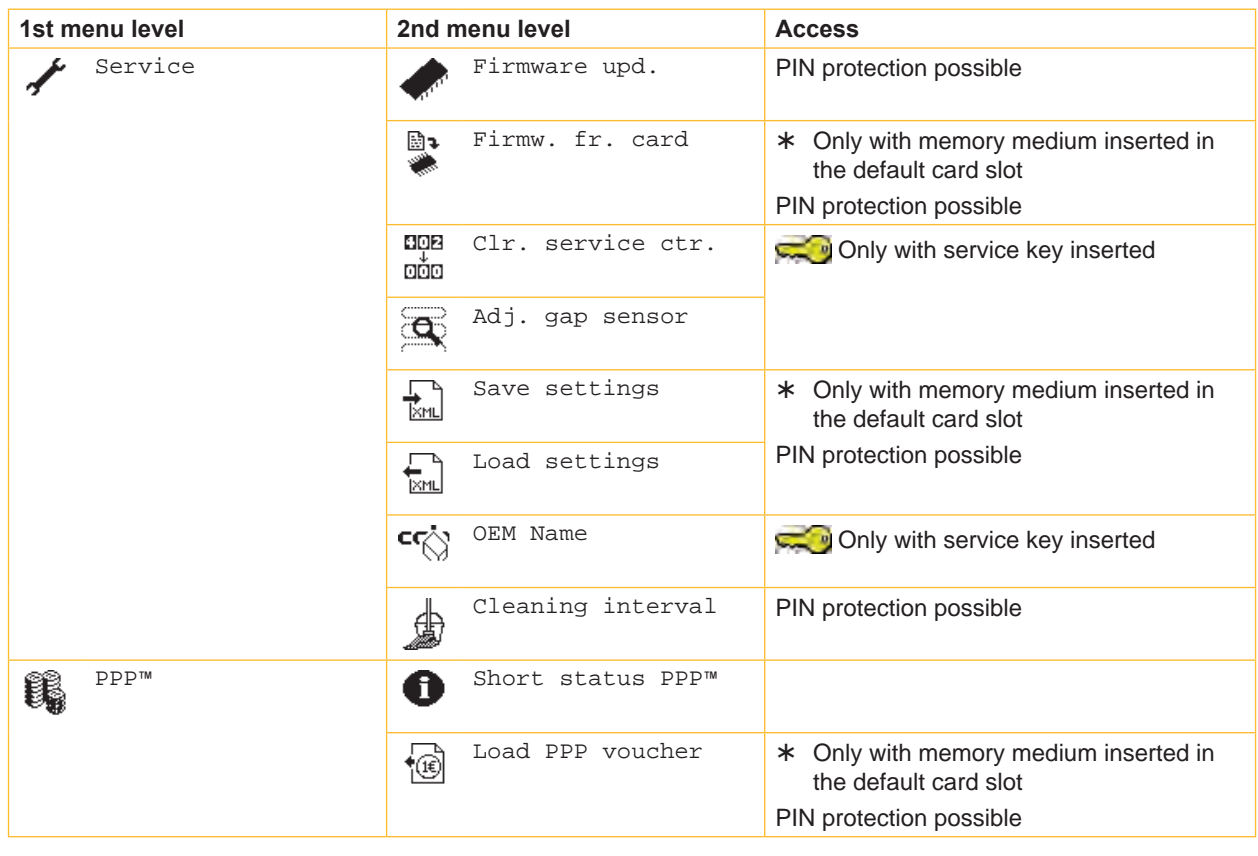

Table 2 Menu structure

# **3.2 Navigating in the Offline Menu**

All settings and functions in the offline menu can be controlled with the navigator pad.

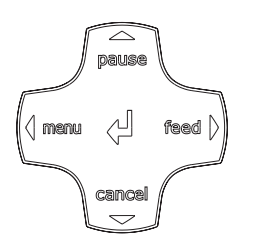

Figure 3 Navigator pad

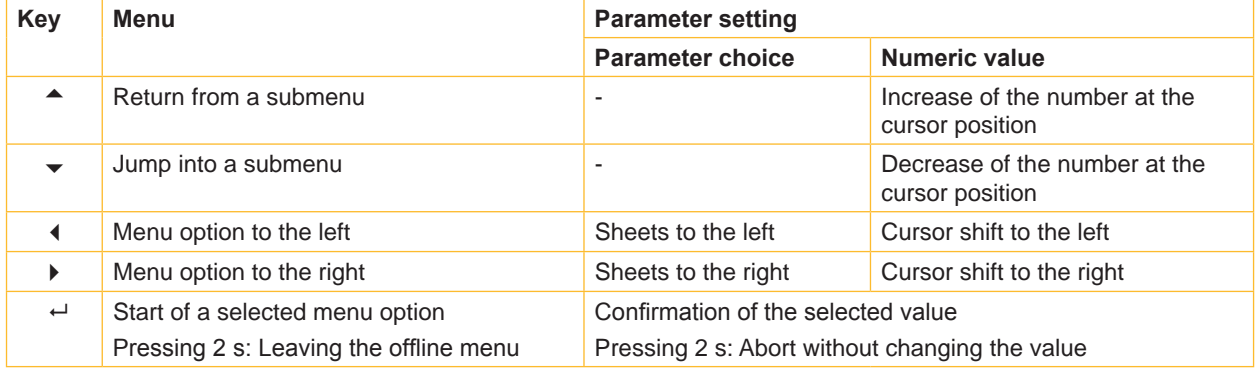

Table 3 Key function in the offline menu

### **i Notice!**

**All settings in the offline menu also can be made via the Ethernet interface ( [4.2.3 on page 24](#page-23-1)) or via**  direct control commands ( $\triangleright$  Programming Manual).

# <span id="page-12-0"></span>**12 3 [Offline Menu](#page-10-1) 13**

### **3.3 Service Key**

A service key is required for accessing special service functions not accessible to the operator. This key switches the printer to service mode and enables:

- Access to additional configuration parameters
- Adjustment of the label sensor
- Resetting of the service counter
- Additional information in the status print and in the device list
- Printout of an event list
- Changing of the device name
- Access to PIN-protected configuration parameters and functions without entering the PIN
- Access to configuration parameters for optional assemblies, even if they are not currently installed

# **! Attention!**

**Incorrect settings and data loss via unauthorized access.**

**Access protection is deactivated when the service key is inserted. Operation of the printer by unauthorized persons can lead to incorrect settings and data loss in this case.**

- **Provide the service key to authorized persons only.**
- X **Remove service key after service work and store it in a secure location.**

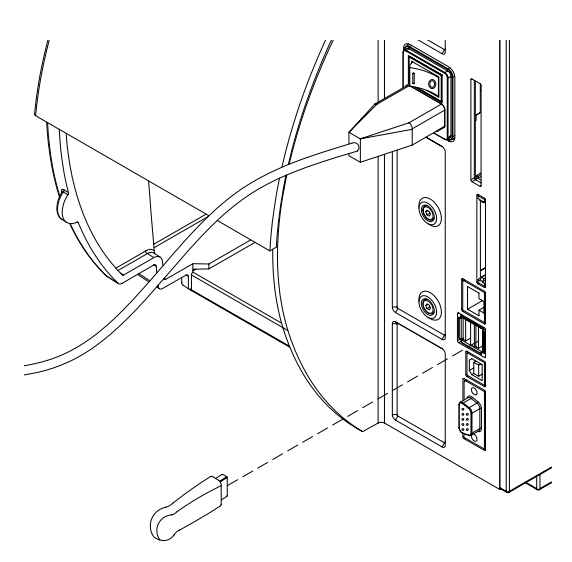

Figure 4 Inserting the service key

 $\blacktriangleright$  Insert service key into a USB master interface on the back of the printer. The service key also can be inserted while the device is switched on.

**i Notice!**

**In this document, parameters and functions which are only accessible when the service key is inserted are indicated using the following note:**

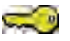

**Access only when service key is inserted!**

# <span id="page-13-0"></span>**14 4 Configuration 14**

# **4.1 Configuration via Operating Panel**

<span id="page-13-1"></span>A host of parameters for configuring the printer are found in the Setup menu of the offline menu.

- $\triangleright$  Configure the printer via the operating panel during initial commissioning and when making major changes to the operational conditions.
- $\blacktriangleright$  For changes required for processing different print jobs use software settings.

# **i Notice!**

**The Setup menu can be protected from unauthorized access via a code number (PIN).**

# **4.1.1 Local Settings**

- <span id="page-13-2"></span>**Press the menu button.**
- $\triangleright$  Select  $\boxed{\uparrow}$  setup >  $\bigcirc$  Local settings.

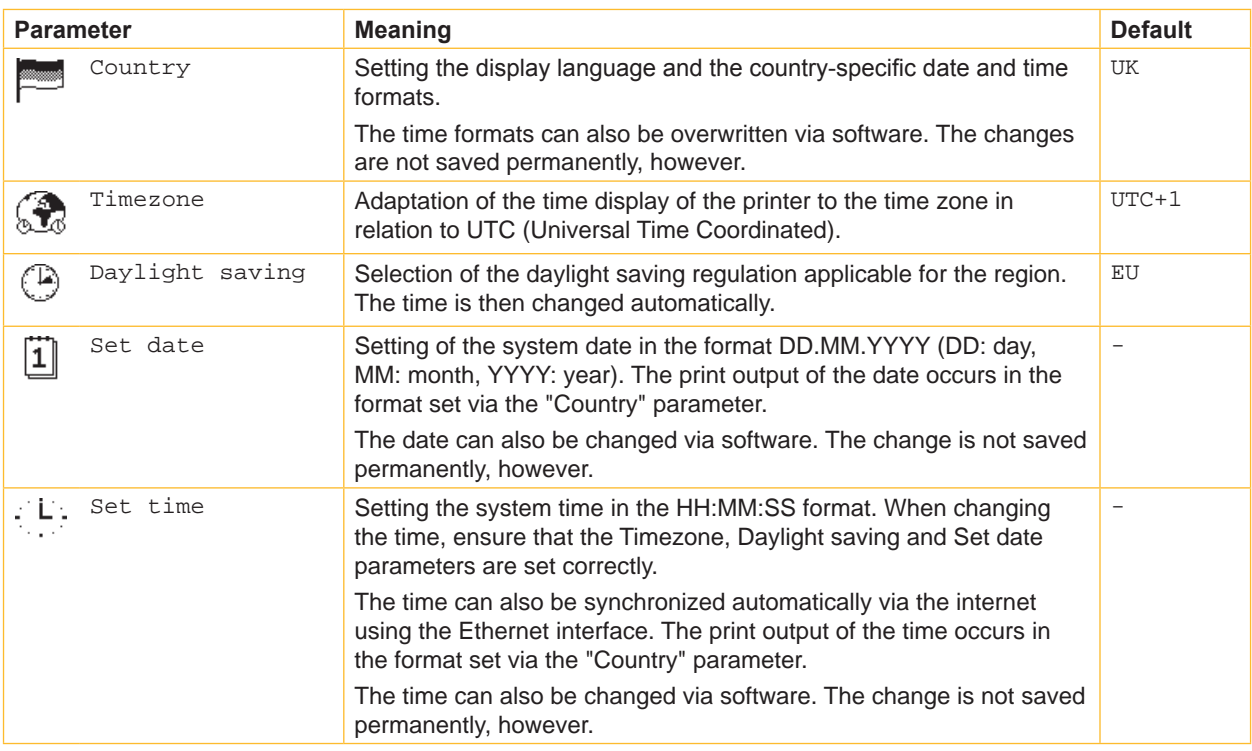

Table 4 Parameters of the menu Setup > Local settings

# <span id="page-14-0"></span>**14 4 [Configuration](#page-13-1) 15**

# **4.1.2 Machine Parameters**

- <span id="page-14-1"></span>**F** Press the **menu** button.
- $\triangleright$  Select  $\boxed{\frac{1}{1}}$  Setup >  $\boxed{\frac{1}{1}}$  Machine param...

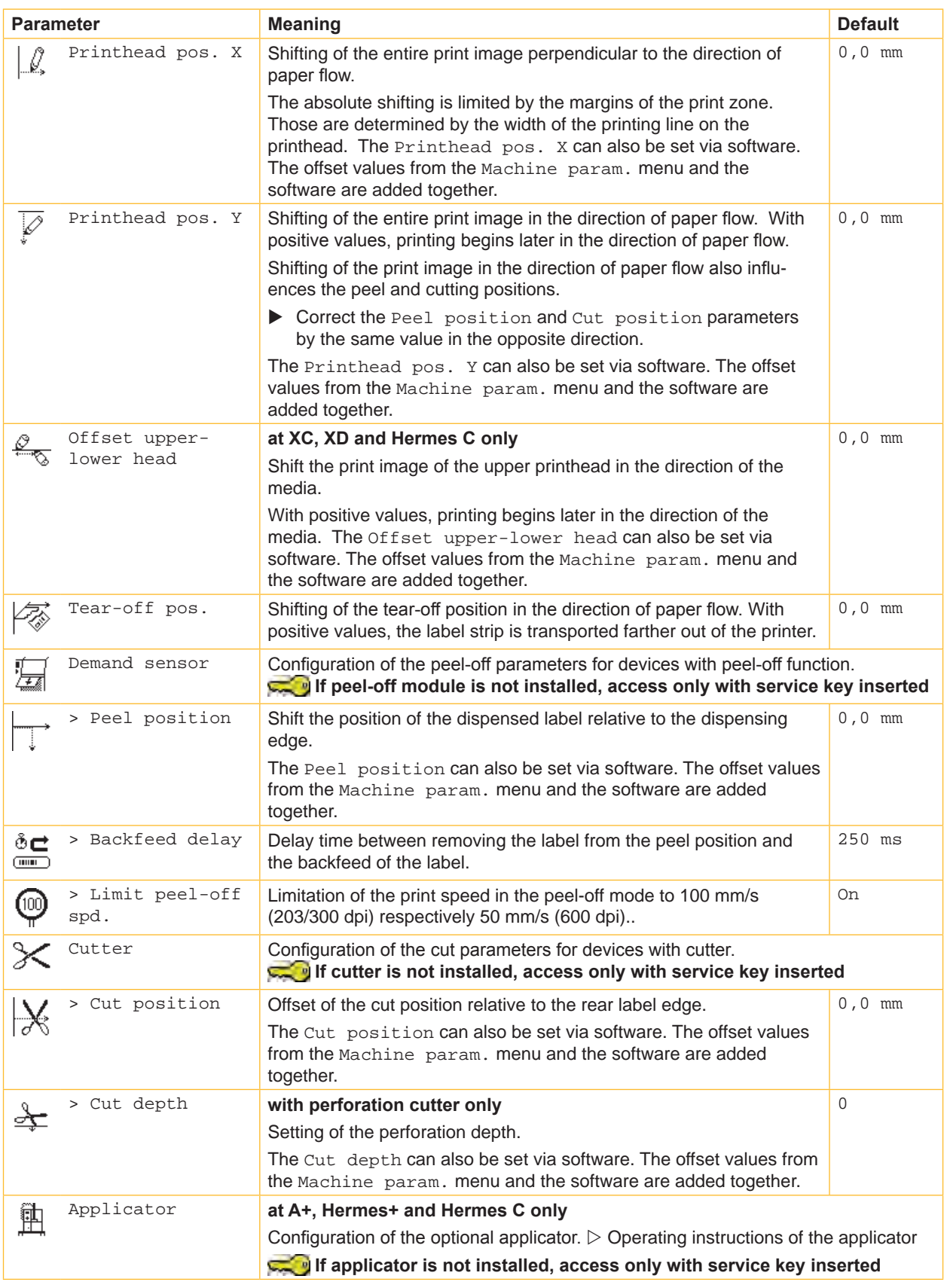

# <span id="page-15-0"></span>**16 [4 Configuration](#page-13-1) 16**

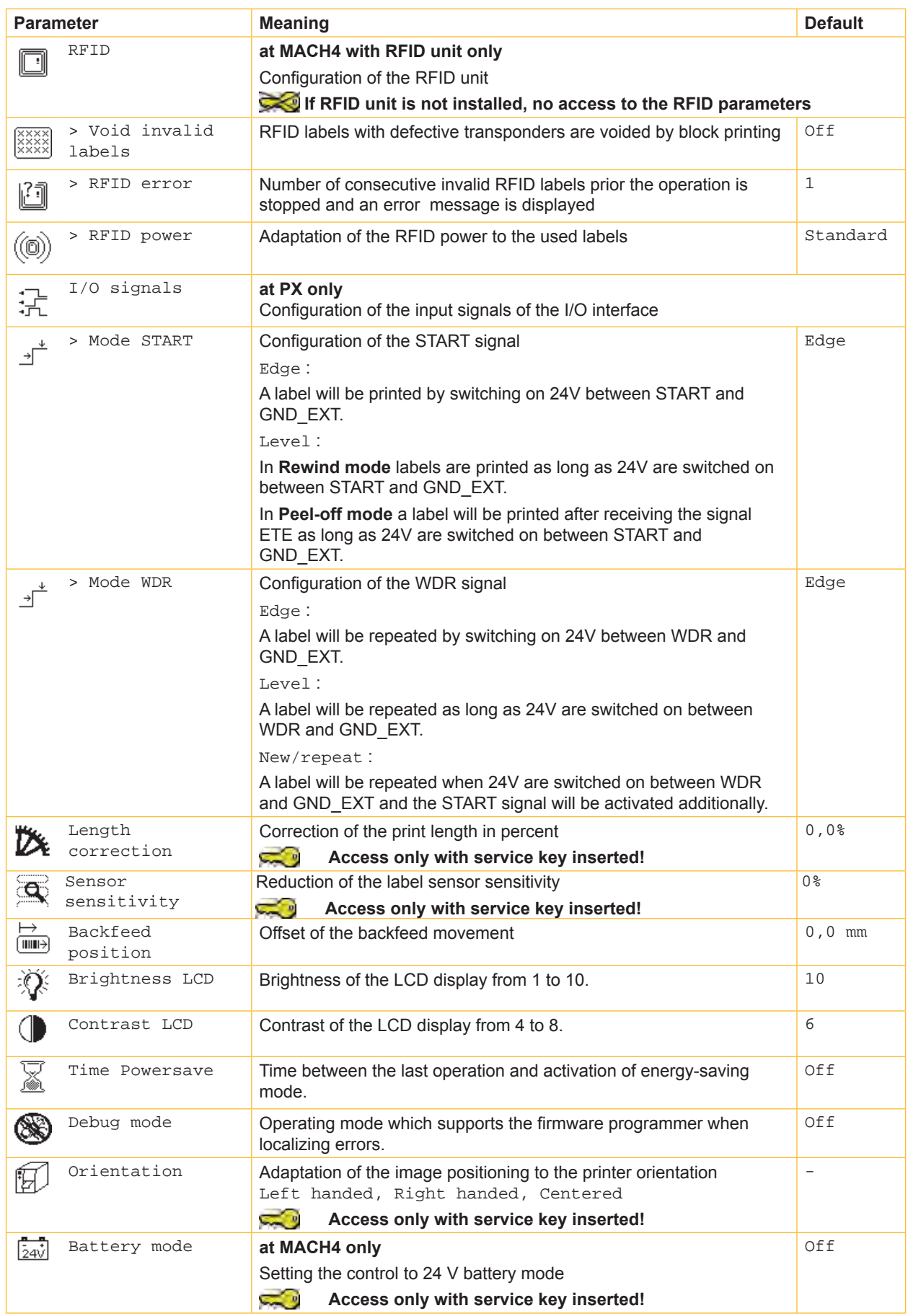

# <span id="page-16-0"></span>**16 4 [Configuration](#page-13-1) 17**

# **4.1.3 Print Parameters**

- <span id="page-16-1"></span>**>** Press the **menu** button.
- Select  $\left| \mathbf{\hat{I}}\right|$  Setup >  $\frac{1}{\sqrt{2}}$  Print param..

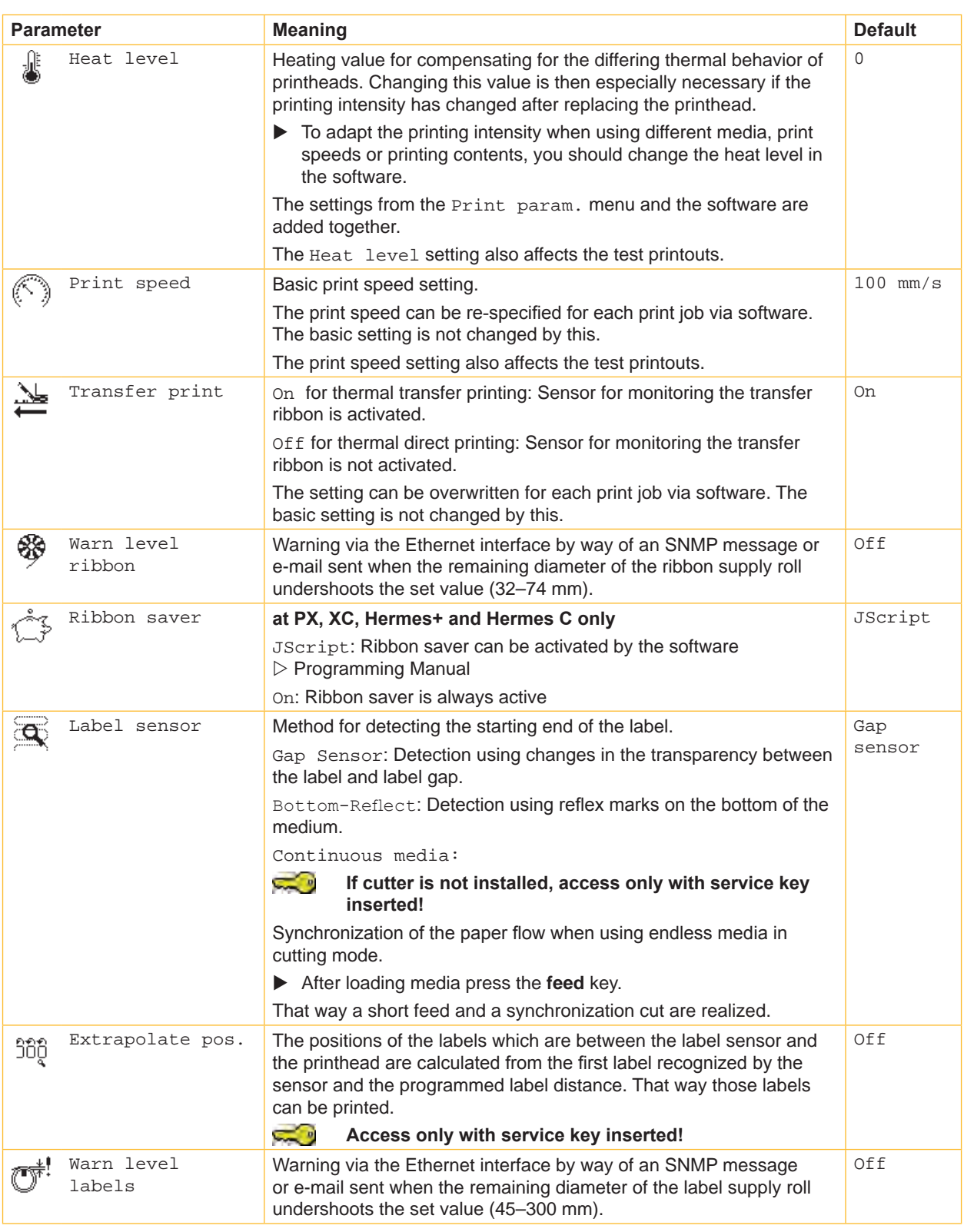

# <span id="page-17-0"></span>**18 18 4 [Configuration](#page-13-1)**

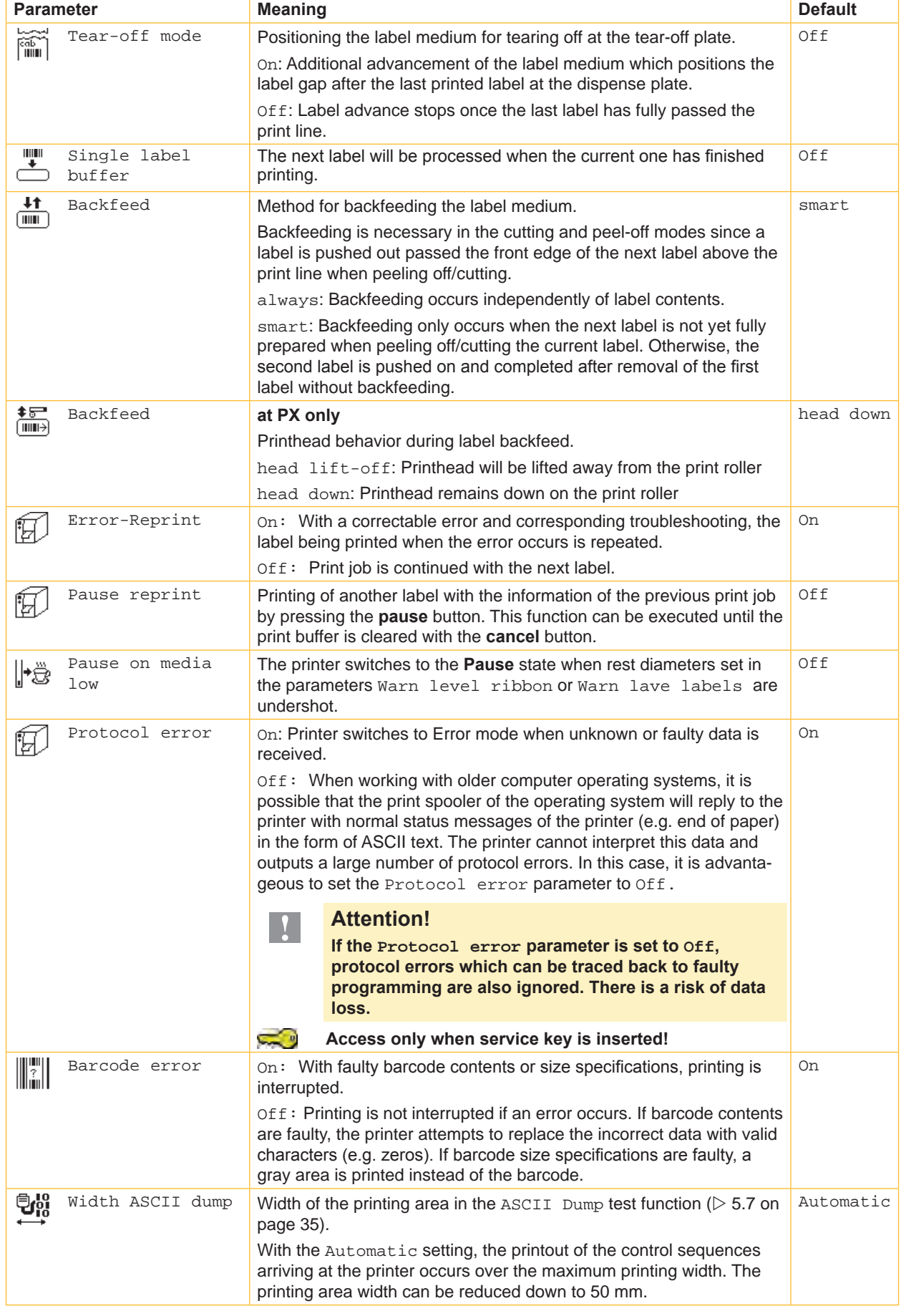

# <span id="page-18-0"></span>**18 19 4 [Configuration](#page-13-1)**

# **4.1.4 Interfaces**

- <span id="page-18-1"></span>**Press the menu button.**
- $\blacktriangleright$  Select  $\boxed{\frac{1}{1}}$  Setup >  $\boxed{\blacktriangleright}$  Interfaces.

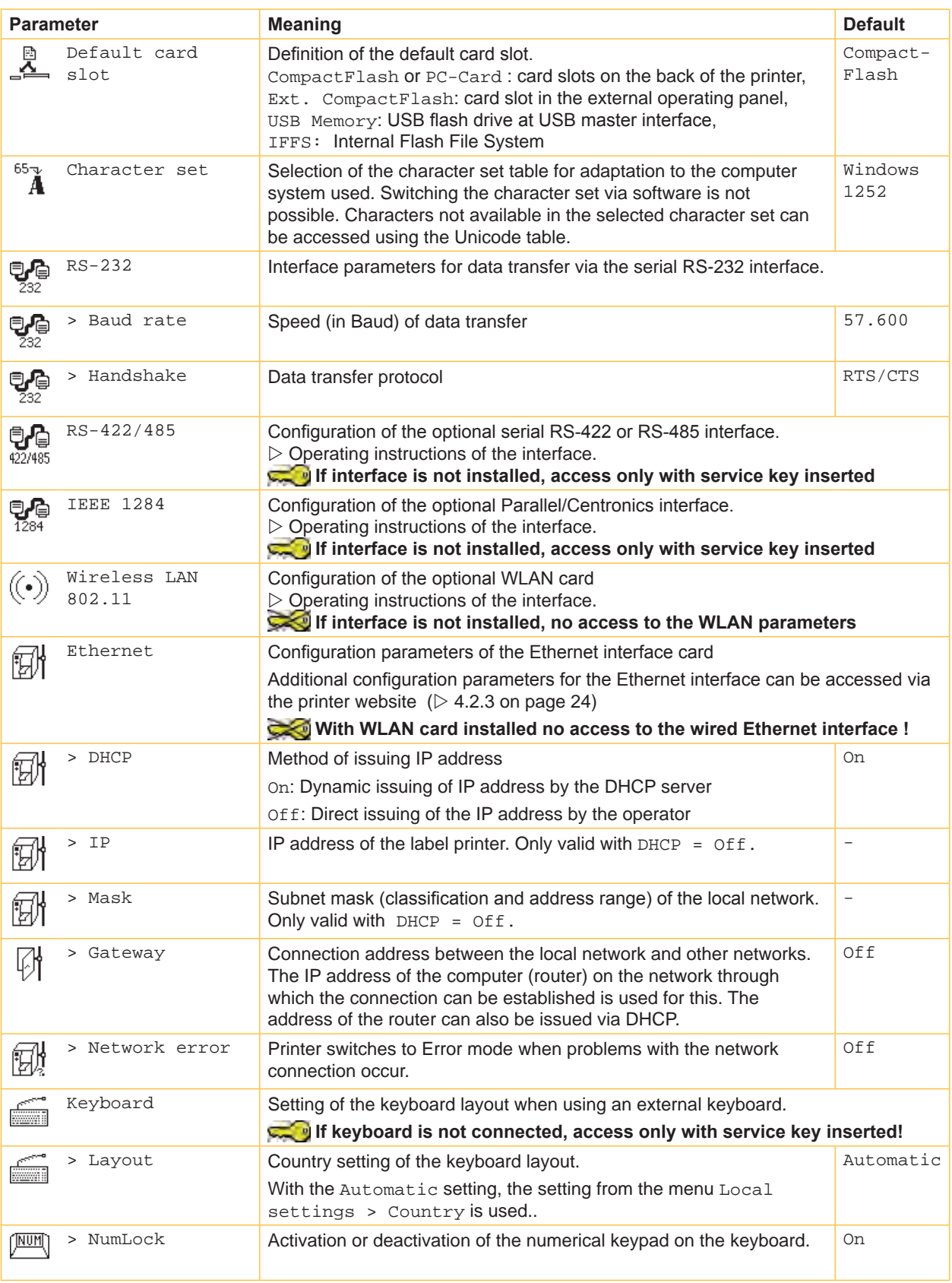

# <span id="page-19-0"></span>**20 20 4 [Configuration](#page-13-1)**

# **4.1.5 Status Line**

<span id="page-19-1"></span>Select the parameters (widget) to be displayed in Ready mode.

- **F** Press the **menu** button.
- Select  $\boxed{\uparrow}$  Setup >  $\boxed{\textcircled{s}}$  Status line.
- $\triangleright$  Activate the desired widgets.

# **i Notice!**

**The display has a width 128 pixels. For that reasons it is not possible to display all widgets simultaneously. During the widget selection only those widgets are offered, which do not overfill the display. It may be necessary to remove widgets from the display before activating another one.**

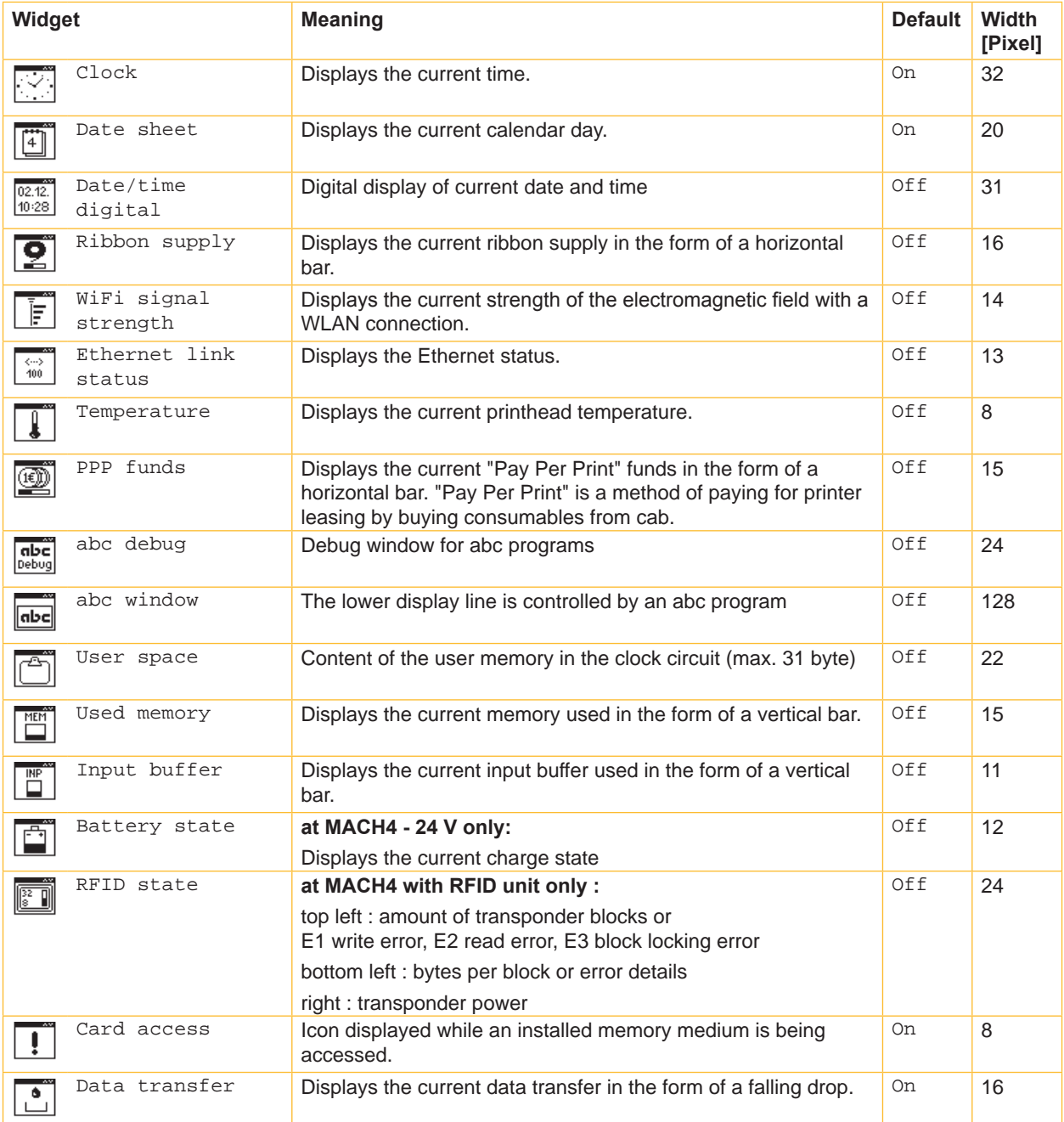

Table 8 Parameters of the menu Setup > Status line

# <span id="page-20-0"></span>**20 21 4 [Configuration](#page-13-1)**

# **4.1.6 Security**

<span id="page-20-1"></span>By activating a PIN, the Setup menu, certain memory medium functions and the firmware update can be protected from unauthorized access.

The protected menu items are then marked with the  $\widehat{I}$  symbol and are only accessible after the PIN is entered.

- **>** Press the **menu** button.
- $\triangleright$  Select  $\boxed{\frac{1}{1}}$  Setup >  $\boxed{\frac{1}{2}}$  Security.

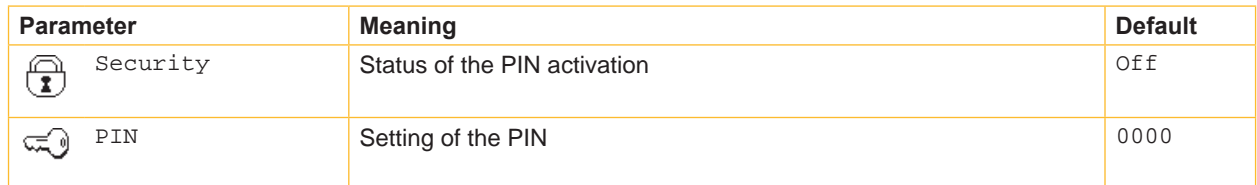

Table 9 Parameters of the menu Setup > Security

# <span id="page-21-0"></span>**22 22 4 [Configuration](#page-13-1)**

### **4.2 Configuration via the Printer Website**

The parameters accessible via the operating panel can also be set via the website contained in the firmware of the printer. In addition, other parameters for the Ethernet interface are accessible there.

The printer website can be accessed with a Java-capable browser (e.g. Microsoft Internet Explorer, Mozilla Firefox) via the Ethernet interface or the optional WLAN card. Use of the Java applets requires at least version 1.4.2 of Java.

### **4.2.1 Calling up the Printer Website**

# **! Attention!**

<span id="page-21-1"></span>**It is absolutely necessary to define a PIN in order to make settings via the printer website. You are requested to enter this PIN whenever settings are changed via the website. The initial setting of the PIN can**  be made via the operating panel of the printer ( $\triangleright$  [4.1.6 on page 21\)](#page-20-1) or via the printer website ( $\triangleright$  4.2.3 on **[page 24](#page-23-1)).**

- $\blacktriangleright$  Start the browser.
- ▶ Call up printer website by entering the IP address via HTTP (e.g. http://192.168.100.208). The "Status" tab is open on the home screen.
- $\blacktriangleright$  Check to see if the status "Ready" is displayed.

The printer website contains the following tabs:

- Status: general status description ( $\triangleright$  [4.2.2 on page 22\)](#page-21-2).
- Setup: configuration parameter settings ( $\triangleright$  [4.2.3 on page 24\)](#page-23-1).
- System messages: automatic sending of messages via e-mail ( $\triangleright$  [4.2.4 on page 26\)](#page-25-1).
- Printer status line: printer status line layout ( $\triangleright$  [4.2.5 on page 27](#page-26-1)).
- Fonts: overview of the available fonts ( $\triangleright$  [4.2.6 on page 28\)](#page-27-1).
- Devices: list of the hardware and optional components ( $\triangleright$  [4.2.7 on page 28\)](#page-27-2).
- <span id="page-21-2"></span>Help: online help ( $\triangleright$  [4.2.8 on page 28\)](#page-27-3).

#### **4.2.2 Status Tab**

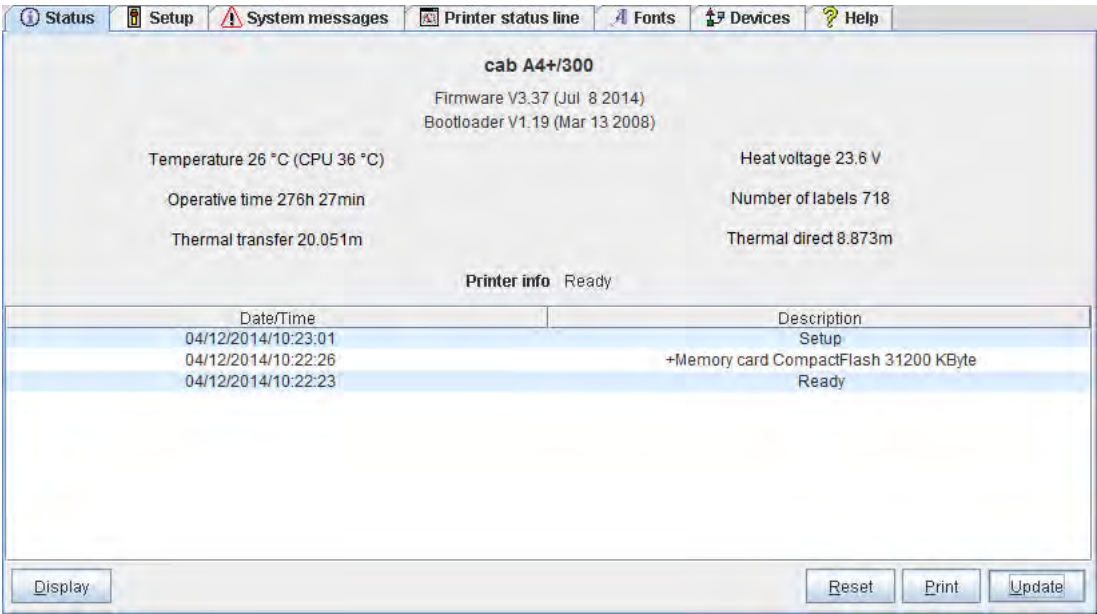

Figure 5 "Status" tab on the printer website

# <span id="page-22-0"></span>**22 23 4 [Configuration](#page-13-1)**

The following information is contained in the top section of the "Status" tab:

- Printer type
- Firmware version
- **Bootloader version**
- Printhead temperature and temperature of CPU
- Heat voltage for the printhead.
- Operative time of the printer
- Number of labels printed since commissioning
- Previously printed paper length with thermal transfer printing
- Previously printed paper length with thermal direct printing
- Printer status: "Ready", "Printing label", "Settings" or "Error"

# **i Notice!**

**Information is not updated automatically while the "Status" tab is open. Updating occurs when the tab is changed or by clicking the "Update" button.**

A list of the events which have occurred since the printer was switched on are found in the bottom section of the tab. No more than the last eight events are displayed.

The "Ready" event provides information on when the printer was switched on.

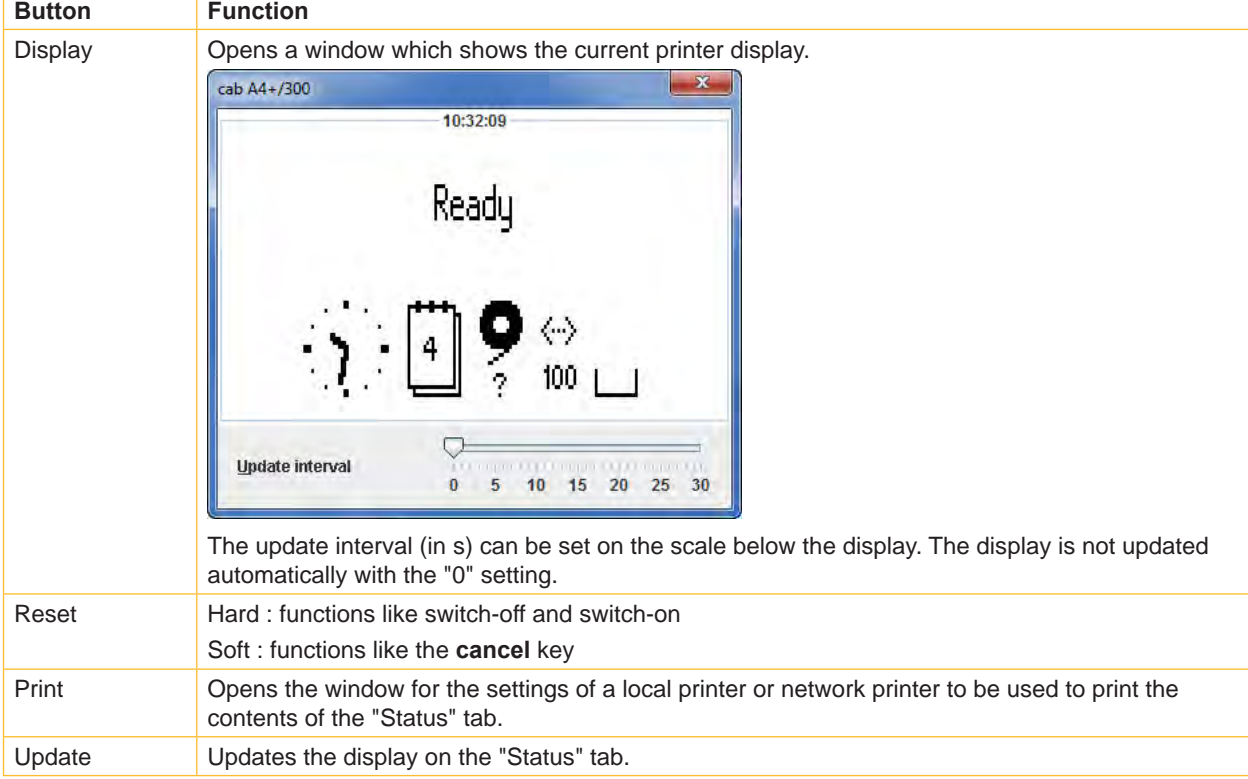

The buttons on the bottom line of the "Status" tab have the following functions:

Table 10 Buttons on the "Status" tab

# <span id="page-23-0"></span>**24 24 4 [Configuration](#page-13-1)**

# **4.2.3 Setup Tab**

<span id="page-23-1"></span>On the "Setup" tab all the configuration parameters can be set which are also accessible via the operating panel in the Setup menu. In addition, other parameters for the Ethernet interface or the WLAN card can be set (see below).

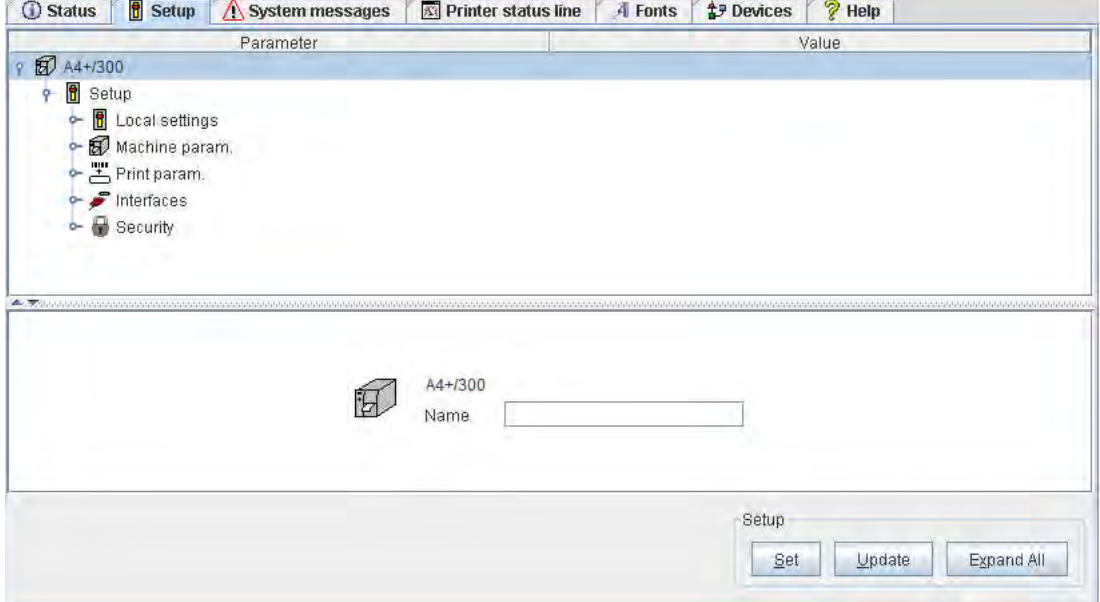

Figure 6 "Setup" tab on the printer website

The menus and parameters are arranged in a tree structure in the top section of the tab. The tree structure can be expanded in different ways:

- $\triangleright$  Click circular symbol in front of the menu symbol once. The corresponding menu is expanded.
- Double-click menu symbol or menu name. The corresponding menu is expanded
- $\blacktriangleright$  Click the **Expand All** button. The tree structure is fully expanded.

To change a parameter:

- 1. Locate parameter in the tree structure.
- 2. Click parameter name or the symbol next to it.
- 3. Enter value of the parameter in the input field in the bottom section of the tab.
- 4. Click **Set**.
- 5. Enter PIN and click **OK**.

The printer can be given a name on the top line of the tree structure. This name does not have a functional meaning. Its sole purpose is to allow the operator to more easily differentiate between the printers on a network.

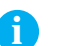

**i Notice! Information is not updated automatically while the "Setup" tab is open. Updating occurs when the tab is changed or by clicking the Update button.**

# **24 25 4 [Configuration](#page-13-1)**

The following parameters for the Ethernet interface can only be accessed via the printer website:

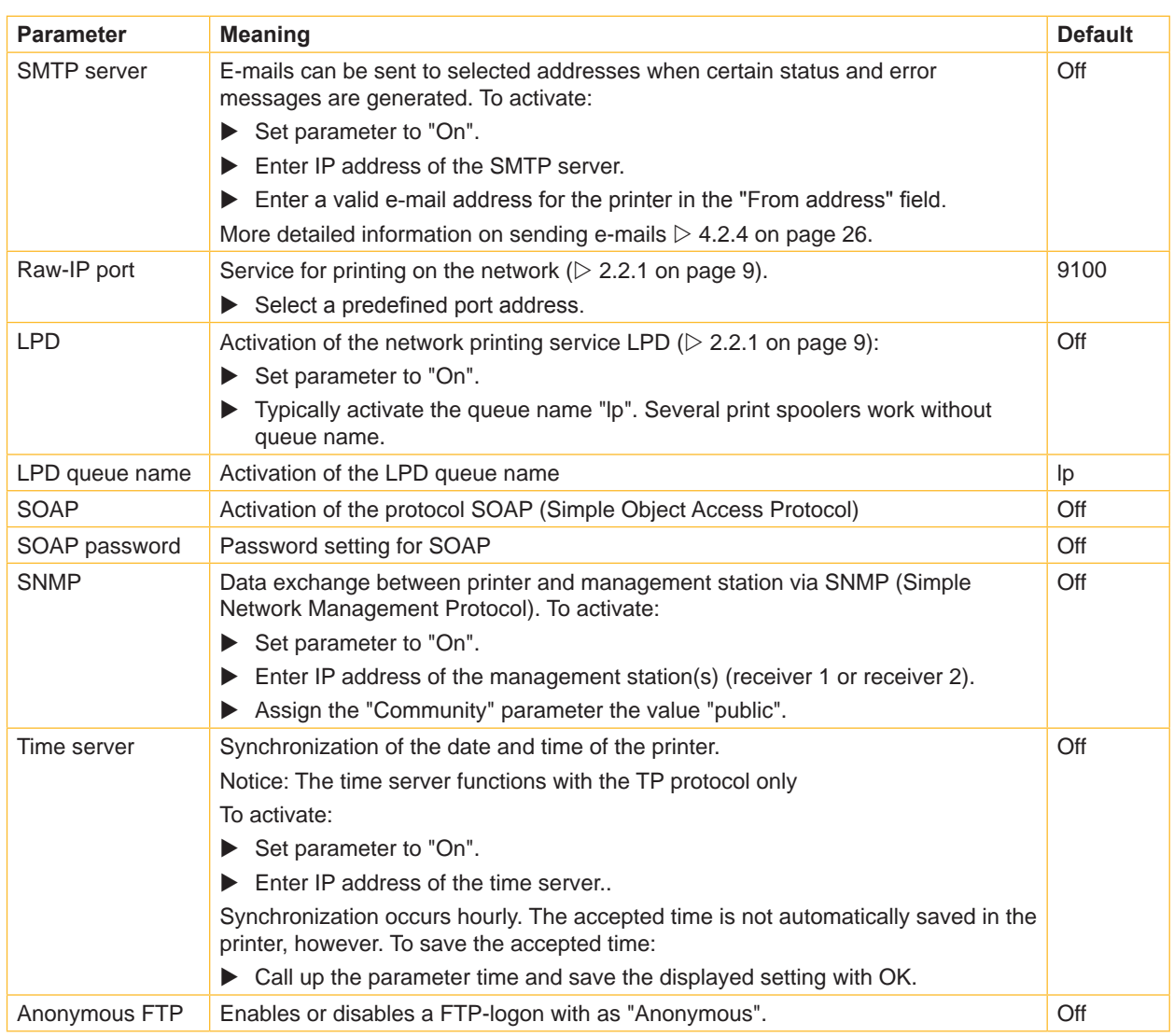

<span id="page-24-0"></span>Table 11 Additional parameters for Ethernet interface

# <span id="page-25-0"></span>**26 26 4 [Configuration](#page-13-1)**

#### **4.2.4 System Messages Tab**

<span id="page-25-1"></span>Status and error messages can be sent automatically to the SNMP manager or via e-mail to the selected addresses immediately after they occur via the Ethernet interface or WLAN card. The messages to be sent and the destination addresses can be selected on the "System messages" tab.

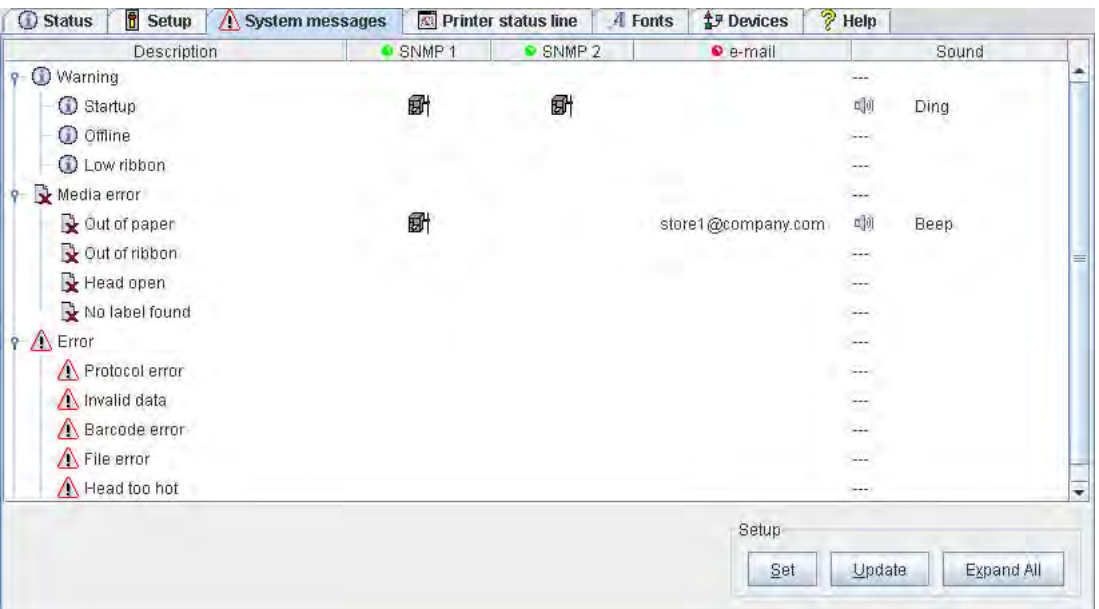

Figure 7 "System messages" tab on the printer website

| Column            | <b>Meaning</b>                                                                                                    |  |  |  |  |  |  |  |
|-------------------|----------------------------------------------------------------------------------------------------|--|--|--|--|--|--|--|
| Description       | Status and error messages that can be sent.                                                                                                    |  |  |  |  |  |  |  |
|                   | Expand tree structure by clicking the circular symbol once or double-clicking the description.                                                                       |  |  |  |  |  |  |  |
|                   | An entry for a higher-order description (e.g. note) is automatically accepted for all subordinate<br>descriptions (e.g. "Start", "Not ready", "Ribbon running out"). |  |  |  |  |  |  |  |
| SNMP <sub>1</sub> | Management stations on local network which communicate with the printer via SNMP. To make                                                                            |  |  |  |  |  |  |  |
| SNMP <sub>2</sub> | use of SNMP functionality, the SNMP agent must be activated ( $\triangleright$ 4.2.3 on page 24).                                                                    |  |  |  |  |  |  |  |
|                   | Select management station by clicking the corresponding cell.                                                                                                    |  |  |  |  |  |  |  |
|                   | The selection is indicated via a symbol. To undo the selection click it again.                                                                                       |  |  |  |  |  |  |  |
| E-mail            | Valid e-mail address for the SMTP server to which the message is to be sent.                                                                                         |  |  |  |  |  |  |  |
|                   | • Click cell and enter e-mail address or select from pull-down menu.                                                                                                 |  |  |  |  |  |  |  |
| Sound             | Audible signal which indicates receipt of the message.                                                                                                    |  |  |  |  |  |  |  |
|                   | Click cell and select signal type in pull-down menu.                                                                                                    |  |  |  |  |  |  |  |

Table 12 Parameters on "System messages" tab

To change a parameter:

- 1. Locate the parameter in the tree structure.
- 2. Select the management stations or enter the e-mail address.
- 3. Select the sound.
- 4. Click **Set**.
- 5. Enter PIN and click **OK**.

# <span id="page-26-0"></span>**26 27 4 [Configuration](#page-13-1)**

#### **4.2.5 Printer Status Line Tab**

<span id="page-26-1"></span>On the "Printer status line" tab, the status parameters (widgets) can be select which are to be displayed on the printer status line.

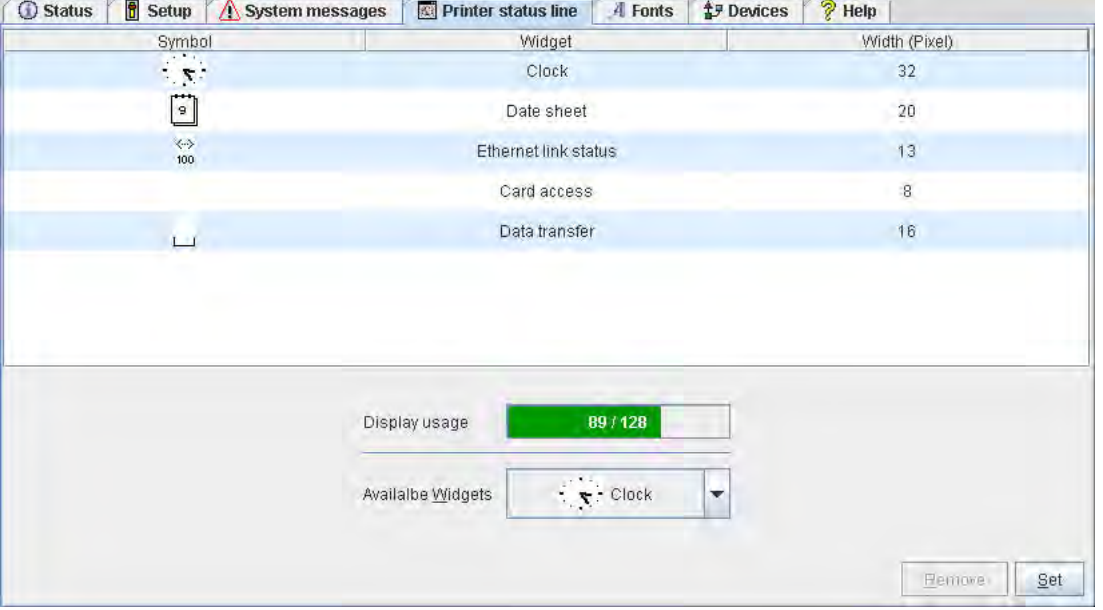

Figure 8 "Printer status line" tab on the printer website

The symbol, the parameter designation and the width of the symbol in the display (in pixels) are displayed in the top section of the tab. The entire width of all symbols in the display (e.g. 92 pixels) and the maximum width of the display (e.g. 128 pixels) are displayed in the "Display usage" field.

Adding a status parameter:

- $\blacktriangleright$  Select widget in pull-down menu. Note the text color: pale green : Widget may be added<br>pale red : Widget may only be ad Widget may only be added, if another widget is deleted
	- black : Widget is already activated
- X Click **Set**.

Removing a status parameter:

- $\blacktriangleright$  Select parameter in the top section of the tab.
- $\blacktriangleright$  Click **Remove.**

# <span id="page-27-0"></span>**28 4 [Configuration](#page-13-1) 28**

#### **4.2.6 Fonts Tab**

<span id="page-27-1"></span>The most important parameters of the fonts available in the printer are listed on the "Fonts" tab. The table contains both the original fonts in the printer and other fonts loaded into the printer.

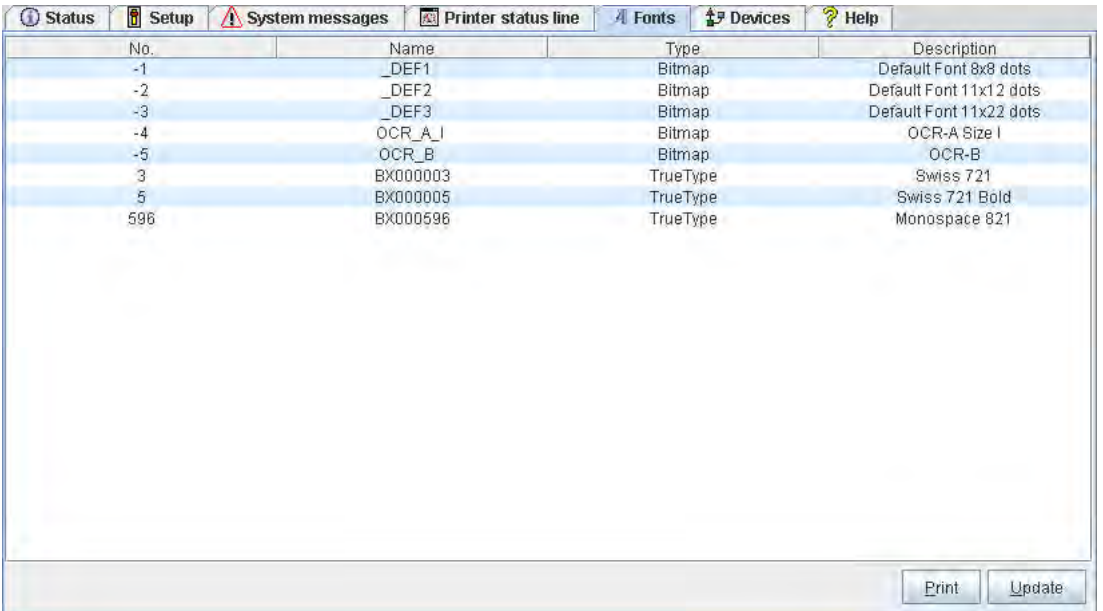

Figure 9 "Fonts" tab on the printer website

The parameters correspond to those in the Font list and are described in  $\triangleright$  [Table 15 on page 32.](#page-31-1)

# **4.2.7 Devices Tab**

<span id="page-27-2"></span>The "Devices" tab provides an overview of the most important hardware components installed in the printer and the optional devices connected.

| <b>f</b> Setup<br><b>G</b> Status<br>Λ<br><b>System messages</b> | Printer status line | A Fonts<br><b>LF</b> Devices | $\sqrt{2}$ Help            |  |  |  |  |  |
|------------------------------------------------------------------|---------------------|------------------------------|----------------------------|--|--|--|--|--|
| Name                                                             |                     |                              | Description                |  |  |  |  |  |
| CPU                                                              |                     |                              | Thor, #121113613794        |  |  |  |  |  |
|                                                                  |                     | PCB-Rev. 9, CPU-Rev. 4/8     |                            |  |  |  |  |  |
| <b>TPH</b>                                                       |                     | 300 dpi, 1248 dots           |                            |  |  |  |  |  |
| IF <sub>1</sub>                                                  |                     | Ethernet 10/100 MBit/s       |                            |  |  |  |  |  |
|                                                                  |                     | MAC: 00:02:E7:03:73:A9       |                            |  |  |  |  |  |
|                                                                  |                     |                              | Database Connector enabled |  |  |  |  |  |
| IF <sub>2</sub>                                                  |                     |                              | USB 2.0 Device             |  |  |  |  |  |
| IF <sub>3</sub>                                                  |                     |                              | <b>RS-232</b>              |  |  |  |  |  |
| CF                                                               |                     |                              | 30MB (Hitachi ATA 6.0)     |  |  |  |  |  |
|                                                                  |                     |                              | #, Rev 1.0                 |  |  |  |  |  |
| <b>IFFS</b>                                                      |                     | 8MB                          |                            |  |  |  |  |  |
| <b>USB[1]</b>                                                    |                     | Generic/Generic Hub          |                            |  |  |  |  |  |
| $[0]$ Full                                                       |                     | Rev. 3.00                    |                            |  |  |  |  |  |
| <b>USB[2]</b>                                                    |                     | cab/Front panel              |                            |  |  |  |  |  |
| [1/4] Full                                                       |                     | #V1.07, Rev. 1.07            |                            |  |  |  |  |  |
|                                                                  |                     |                              |                            |  |  |  |  |  |
|                                                                  |                     |                              |                            |  |  |  |  |  |
|                                                                  |                     |                              |                            |  |  |  |  |  |
|                                                                  |                     |                              |                            |  |  |  |  |  |
|                                                                  |                     |                              |                            |  |  |  |  |  |
|                                                                  |                     |                              |                            |  |  |  |  |  |
|                                                                  |                     |                              |                            |  |  |  |  |  |
|                                                                  |                     |                              |                            |  |  |  |  |  |
|                                                                  |                     |                              |                            |  |  |  |  |  |
|                                                                  |                     |                              | Update<br>Print            |  |  |  |  |  |

Figure 10 "Devices" tab on the printer website

The contents correspond with those of the Device list and are described in  $\triangleright$  [Table 16 on page 33.](#page-32-1)

#### **4.2.8 Help Tab**

<span id="page-27-3"></span>When the "Help" tab is selected, an internet connection to the support page of the cab website is opened.

# <span id="page-28-0"></span>**28 5 Test Functions 29**

### **5.1 Overview**

<span id="page-28-1"></span>The printer is equipped with different test functions providing information on:

- the most important configuration parameters
- the fonts available in the printer
- important hardware components and connected peripheral devices
- the print image quality and state of the thermal printhead
- the function of label detection in conjunction with the optical properties of the label medium
- the label data sent from the computer or read out from the memory medium

# **5.2 Short Status**

The Short status menu provides an overview of important status information in the display of the printer.

- **Firm Press the menu button.**
- $\triangleright$  Select Short status menu.
- Scroll through the individual lines with the  $\triangle$  and  $\blacktriangledown$  buttons.
- Exit the Short status menu with the  $\rightarrow$  button.

The following configuration parameters are displayed in the Short status menu:

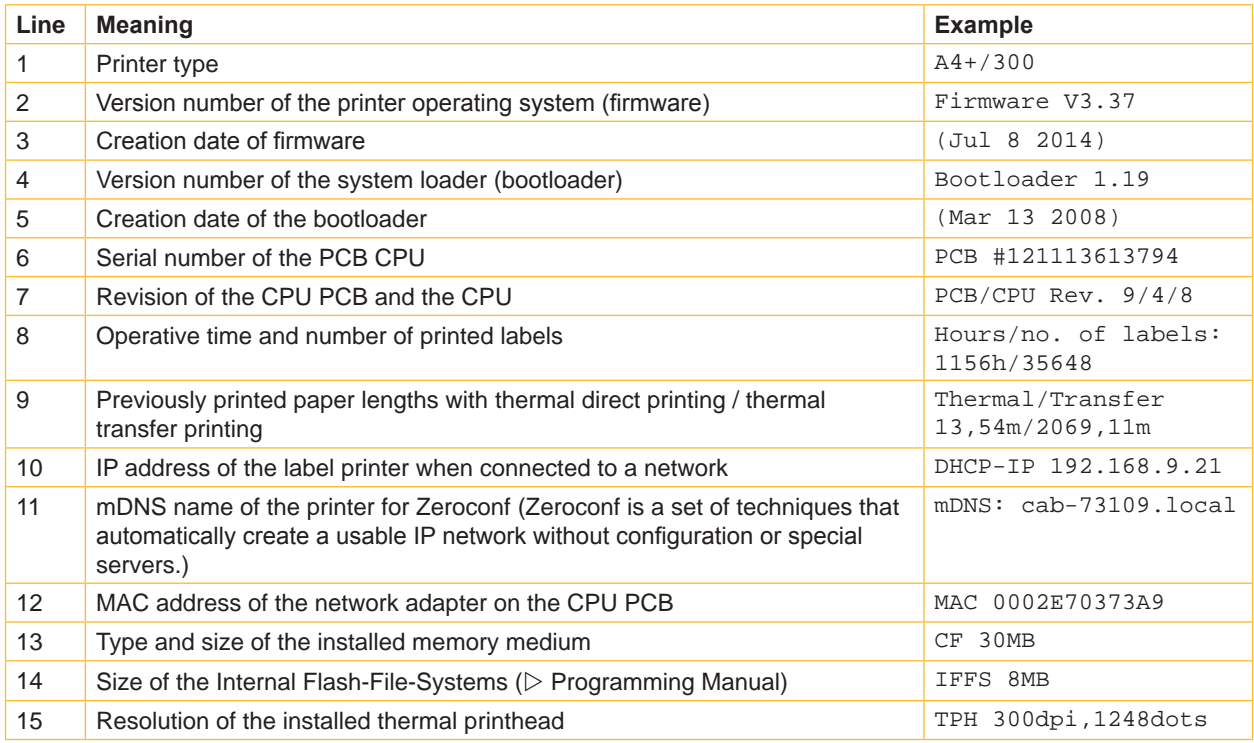

Table 13 Display in Short status menu

#### <span id="page-29-0"></span>**30 5 [Test Functions](#page-28-1) 30**

#### **5.3 Status Print**

#### **Function not available at A2+ and Hermes+2 !**

#### Ô.

The Status print function prints a test image containing information on the configuration and status of the printer. The printout occurs using the heat level and print speed specified in the Setup > Print param. menu.

### **i Notice!**

**The printout occurs without taking the label gaps into consideration. This is why endless media are most suitable for this purpose.**

- $\blacktriangleright$  Insert printable medium (labels, endless paper) which extends across the entire printing width.
- $\blacktriangleright$  If the printout is to occur using thermal transfer printing, insert transfer ribbon with the maximum width.
- Press the **menu** button.
- $\triangleright$  Select Test > Status print.
- Start printout with the  $\leftarrow$  button.

The printout can be cancelled with the **cancel** button.

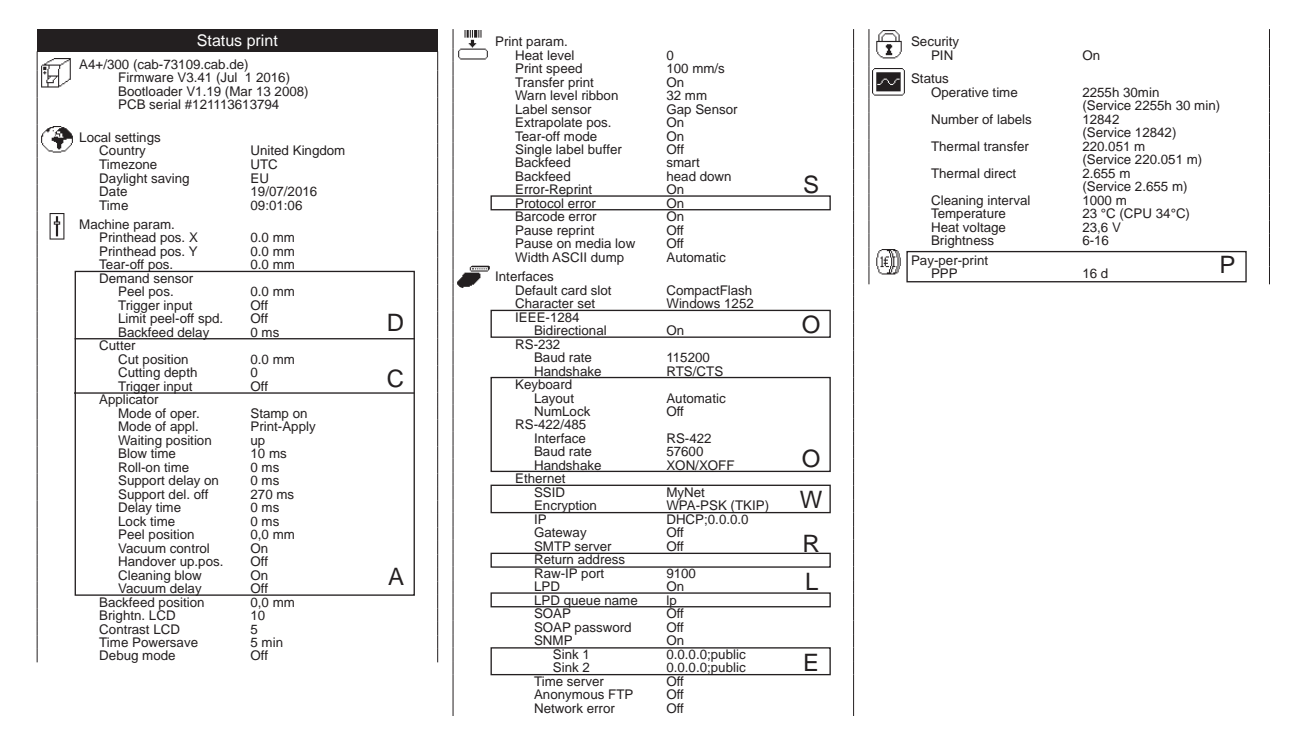

#### Figure 11 Status print

- **A** displayed if an A+ printer is equipped with applicator or the service key is inserted
- **C** displayed if the printer is equipped with cutter or the service key is inserted
- **D** displayed if the printer is equipped with peel-off module or the service key is inserted
- **E** displayed if SNMP is "On" or the service key is inserted
- **L** displayed if LPD is "On" or the service key is inserted
- **O** displayed if optional assemblies are installed or the service key is inserted **P** displayed if the printer is operated in pay-per-print mode
- 
- **P** displayed if the printer is operated in pay-per-print mode<br>**R** displayed if the SMTP server is "On" or the service key is **R** displayed if the SMTP server is "On" or the service key is inserted<br> **S** displayed when the service key is inserted
- **S** displayed when the service key is inserted **W** displayed if the WLAN card is installed or t
- displayed if the WLAN card is installed or the service key is inserted

# <span id="page-30-0"></span>**30 31 5 [Test Functions](#page-28-1)**

The Status print contains the following information :

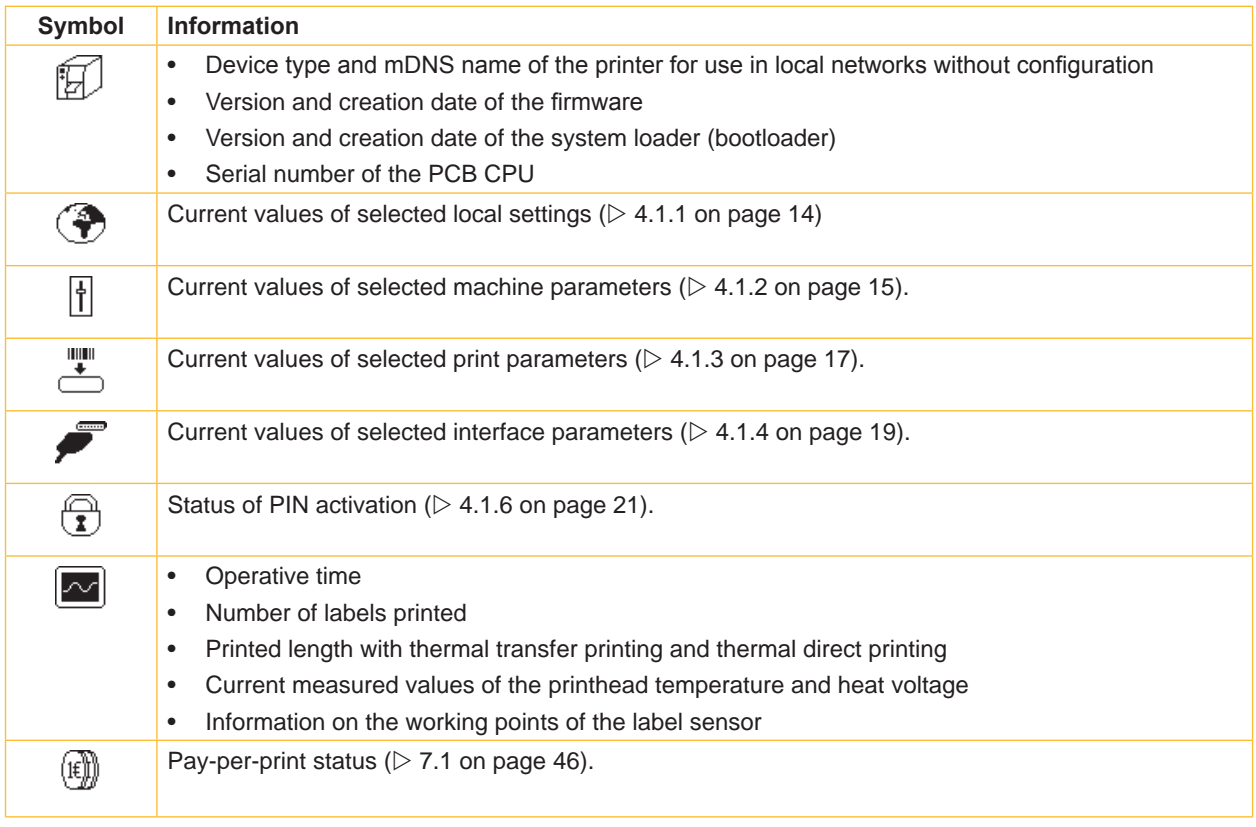

Table 14 Information in Status print

# <span id="page-31-0"></span>**32 32 5 [Test Functions](#page-28-1)**

## **5.4 Font list**

#### **Function not available at A2+ and Hermes+2 !**

The  $\frac{1268}{3486}$  Font list function prints the most important parameters of the fonts available in the printer in tabular form. The table contains both the original fonts in the printer and other fonts loaded into the printer. The printout occurs using the heat level and print speed specified in the Setup > Print param. menu.

# **i Notice!**

**The printout occurs without taking the label gaps into consideration. This is why endless media are most suitable for this purpose.**

- **Insert printable medium (labels, endless paper) which extends across the entire printing width.**
- $\blacktriangleright$  If the printout is to occur using thermal transfer printing, insert transfer ribbon with the maximum width.
- **Press the menu button.**
- $\triangleright$  Select Test > Font list print menu.
- Start printout with the  $\leftarrow$  button.

The printout can be cancelled with the **cancel** button.

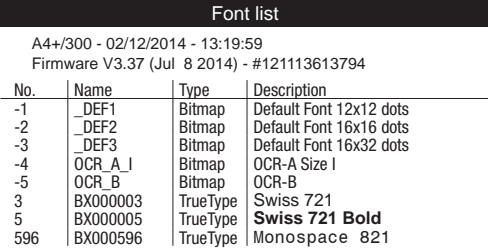

Figure 12 Font List

The parameters have the following meaning :

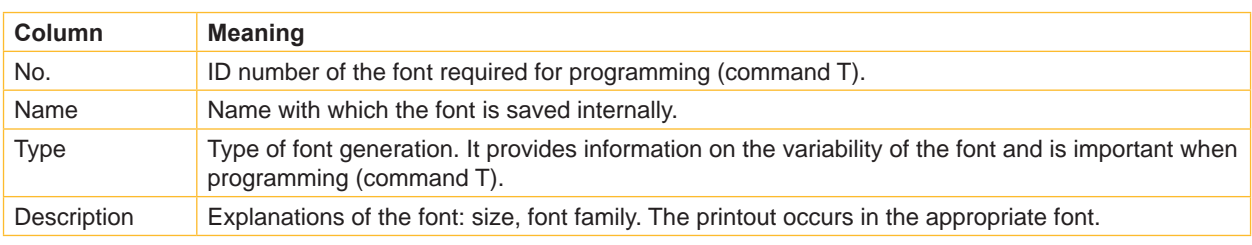

<span id="page-31-1"></span>Table 15 Parameters of the Font list

#### <span id="page-32-0"></span>**32 33 5 [Test Functions](#page-28-1)**

#### **5.5 Device List**

#### **Function not available at A2+ and Hermes+2 !**

The  $\left[\frac{\mathcal{L}}{\mathcal{L}}\right]$  function prints out the most important information on hardware components of the printer and connected devices. The printout occurs using the heat level and print speed specified in the Setup > Print param. menu.

### **i Notice!**

**The printout occurs without taking the label gaps into consideration. This is why endless media are most suitable for this purpose.**

- $\blacktriangleright$  Insert printable medium (labels, endless paper) which extends across the entire printing width.
- $\blacktriangleright$  If the printout is to occur using thermal transfer printing, insert transfer ribbon with the maximum width.
- Press the **menu** button.
- $\triangleright$  Select Test > Device list print menu.
- Start printout with the  $\leftarrow$  button.

#### The printout can be cancelled with the **cancel** button.

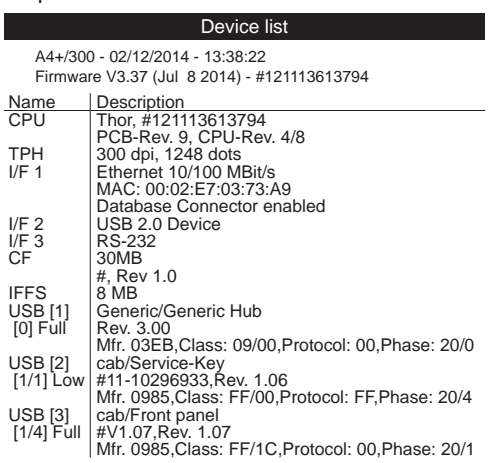

abc licensed under Artistic license from Yabasic 2.715 (www.yabasic.de)<br>CMU-SNMP © 1988-89 Carnegie Mellon University, © 1995 Glenn Waters<br>jTreeTable © 1997-1999 Sun Microsystems, Inc. All Rights Reserved<br>Portions of this (www.freetype.org). All rights reserved. mDNSResponder © 2002-2006 Apple Computer Inc. All Rights Reserved Licensed under the Apache License, Version 2.0

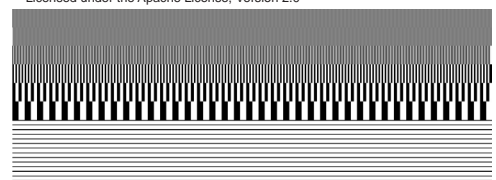

#### Figure 13 Device list

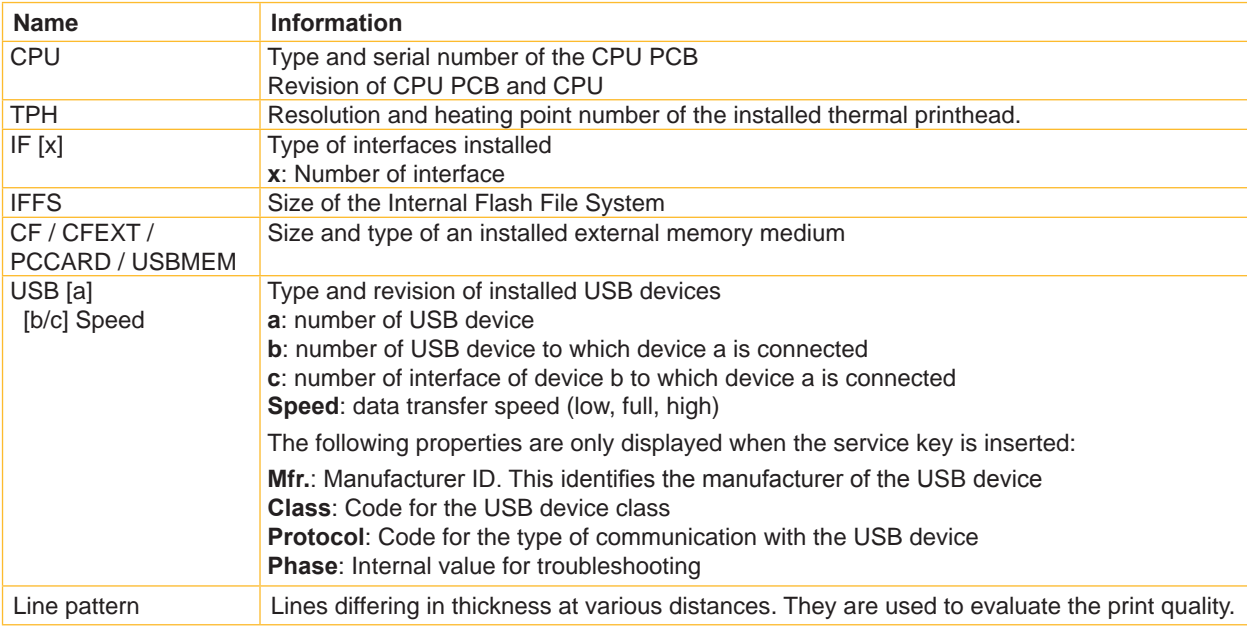

<span id="page-32-1"></span>Table 16 Parameters of the Device List

# <span id="page-33-0"></span>**34 34 5 [Test Functions](#page-28-1)**

#### **5.6 WiFi Status**

**Access only when a WLAN card is installed!**

**Function not available at A2+ and Hermes+2 !**

The  $(\bullet)$   $\in$   $\mathbb{N}$  is status function prints out a list the most important parameters of the accessible Wireless Access Points. The printout occurs using the heat level and print speed specified in the Setup > Print param. menu.

# **i Notice!**

**The printout occurs without taking the label gaps into consideration. This is why endless media are most suitable for this purpose.**

- $\blacktriangleright$  Insert printable medium (labels, endless paper) which extends across the entire printing width.
- If the printout is to occur using thermal transfer printing, insert transfer ribbon with the maximum width.
- **>** Press the **menu** button.
- $\triangleright$  Select Test > WiFi status print menu.
- Start printout with the  $\leftarrow$  button.

The printout can be cancelled with the **cancel** button.

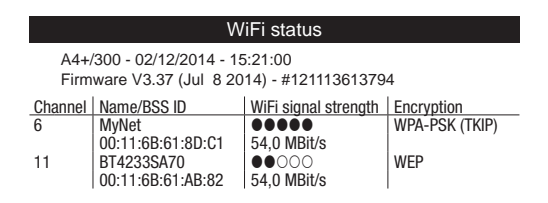

Figure 14 WiFi status

The parameters have the following meaning :

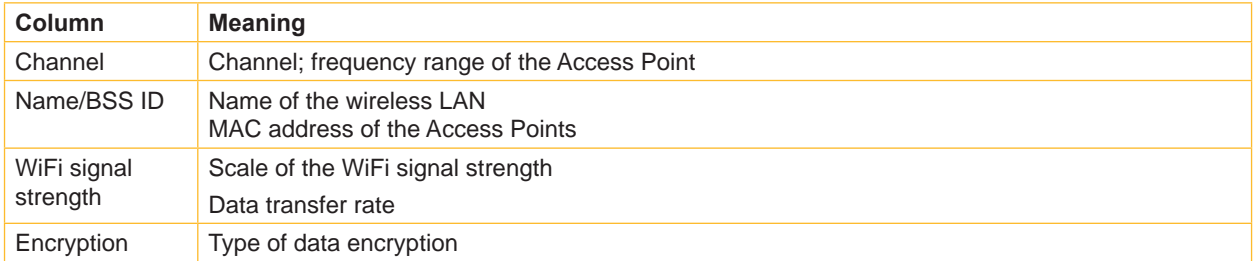

Table 17 Parameters of the WiFi status

#### <span id="page-34-0"></span>**34 35 5 [Test Functions](#page-28-1)**

# **5.7 ASCII Dump Mode**

<span id="page-34-1"></span>The  $\Box$  is ASCII Dump Mode offers the option of checking incoming control sequences at the interface when working with direct programming. The incoming commands at the printer are printed out as text. In addition, a corresponding error message is printed out immediately after an error occurs.

The printout occurs using the heat level and print speed specified in the  $Setup > Print param$ . menu and is started after four lines are have been received.

# **i Notice!**

**The printout occurs without taking the label gaps into consideration and without transfer ribbon checking. This is why endless media are most suitable for this purpose.**

**If only media (labels, endless paper) is available which do not cover the entire printing width, the width of the printout can continuously be reduced down to 50 mm with the Width ASCII dump parameter ( [4.1.3](#page-16-1)  [on page 17](#page-16-1)).**

#### **i Notice!**

In case of questions about programming, keep a printout of your label file which was created in **ASCII Dump Mode handy. The printout can be transmitted clearly via fax.**

- $\blacktriangleright$  Load printable medium (labels, endless paper).
- $\blacktriangleright$  If the printout is to occur using thermal transfer printing, insert transfer ribbon.
- $\blacktriangleright$  If the printable medium and/or the transfer ribbon does not cover the entire printing width, reduce the width of the printout accordingly with the Width ASCII dump parameter ( $\triangleright$  [4.1.3 on page 17\)](#page-16-1).
- **Press the menu button.**
- Select Test > ASCII Dump Mode menu.
- $\triangleright$  Switch to ASCII dump mode with the  $\leftarrow$  button.
- $\blacktriangleright$  Send print jobs.
- X Call up the last few lines of a label description with the **feed** button.
- **Press the cancel button to cancel the printout or switch to the Ready mode.**

The control characters (ASCII code 00 to 31) are presented in the following form:

|             | Print-<br>Code |                                  |     | Print-<br>Code |                | Code |             | Print-                               |    | Code    | Print-        |
|-------------|----------------|----------------------------------|-----|----------------|----------------|------|-------------|--------------------------------------|----|---------|---------------|
| <b>DECI</b> | HEX            | out                              | DEC | <b>HEX</b>     | out            | DEC  | <b>IHEX</b> | out                                  |    | DEC HEX | <u>out</u>    |
| 00          | 00             | $N_{U_L}$                        | 08  | 08             | Bs             | 16   | 10          | Գե                                   | 24 | 18      | $c_{A_N}$     |
| 01          | 01             | $s_{0_H}$                        | 09  | 09             | ΠI             | 17   | 11          | $D_{C_{1}}$                          | 25 | 19      | Εм            |
| 02          | 02             | $s_{T_X}$                        | 10  | 0Α             |                | 18   | 12          | $D_{C_{2}}$                          | 26 | 1А      | $s_{\rm V_B}$ |
| 03          | 03             | $E_{T_X}$                        | 11  | 0B             | Vт             | 19   | 13          | $D_{C_{3}}$                          | 27 | 1Β      | $E_{S_C}$     |
| 04          | 04             | $E_{0_T}$                        | 12  | 0С             | hЕ             | 20   | 14          | $\mathsf{D}_{\mathsf{C}_4}$          | 28 | 1С      | Fs            |
| 05          | 05             | $E_{N_{\tilde{\omega}}}$         | 13  | 0D             | ਪੰR            | 21   | 15          | $N_{A_K}$                            | 29 | 1D      | Gs            |
| 06          | 06             | ${}^{\mathsf{A}}$ C <sub>K</sub> | 14  | 0E             | S <sub>O</sub> | 22   | 16          | $s_{\gamma_N}$                       | 30 | 1Ε      | Rς            |
| 07          | 07             | $B_{E_L}$                        | 15  | 0F             | S.             | 23   | 17          | $\mathsf{E}_{\mathsf{T}_\mathsf{B}}$ | 31 | 1F      | ∪ऽ            |

Figure 15 Presentation of the control characters in ASCII Dump Mode

# <span id="page-35-0"></span>**36 36 5 [Test Functions](#page-28-1)**

#### **Example:**

In the following two figures, the printout in ASCII Dump mode is contrasted with the "normal" printout of a label.

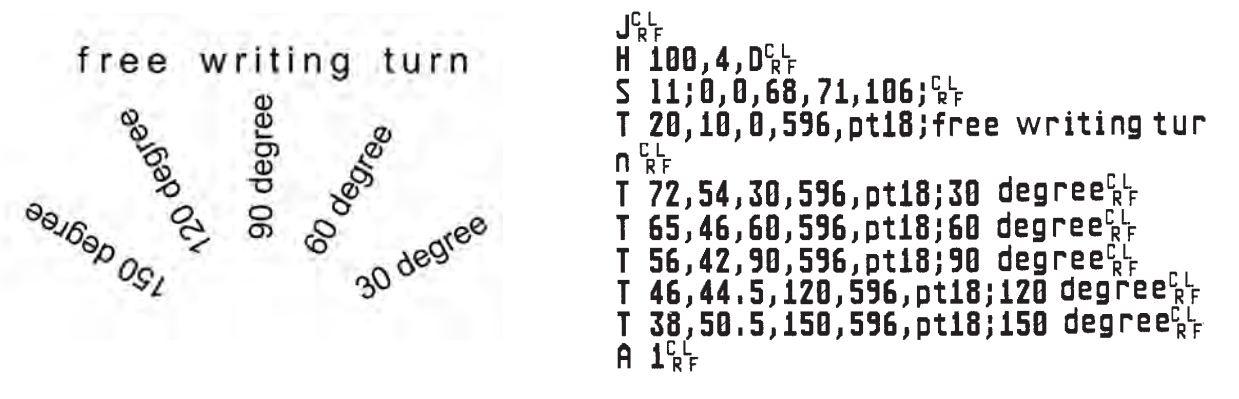

Figure 16 Example label printed normally (left) and in ASCII Dump Mode (right)

# **5.8 Test Grid**

The  $\ket{\boxplus\texttt{H}}$   $_{\texttt{Test}}$   $_{\texttt{grid}}$  function prints out the geometric pattern on a background grid. This allows you to assess the evenness of the print quality.

The printout occurs using the heat level and print speed specified in the Setup > Print param. menu.

# **i Notice!**

**The printout occurs without taking the label gaps into consideration. This is why endless media are most suitable for this purpose.**

- $\blacktriangleright$  Insert printable medium (labels, endless paper) which extends across the entire printing width.
- $\blacktriangleright$  If the printout is to occur using thermal transfer printing, insert transfer ribbon with the maximum width.
- Press the **menu** button.
- Select Test > Test grid menu.
- Start printout with the  $\leftarrow$  button.

The geometric pattern is printed every 5 seconds once the Test grid function is started. During the pauses between the printouts the printer can be adjusted.

The printout of the test grid can be cancelled with the **cancel** button.

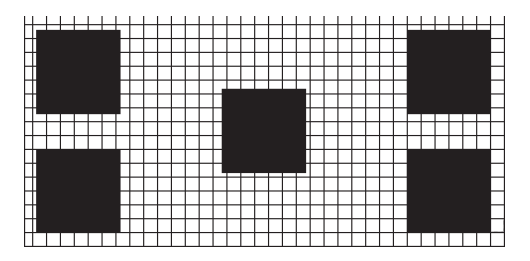

Figure 17 Example test grid

#### <span id="page-36-0"></span>**5 37 37 37 5 [Test Functions](#page-28-1)**

### **5.9 Label Profile**

#### **Function not available at A2+ and Hermes+2 !**

The  $\|\mathbf{L}\|$  Label profile function carries out a longer label advance. It saves the values measured by the label sensor here and then prints them out in two diagrams. The printout is used to check label detection in conjunction with the optical properties of the label medium. The printout occurs using the heat level and print speed specified in the Setup > Print param. menu.

# **i Notice!**

**The printout of the diagram occurs without taking the label gaps into consideration. This is why endless media are most suitable for the printout.**

- Select the label sensor to be tested in the menu  $Setup > Print$  param.  $(D4.1.3$  on page 17).
- $\blacktriangleright$  Load the label medium to be tested into the printer.
- Press the **menu** button.
- Select  $Test$  > Label profile print menu.
- Start the function with the  $\leftarrow$  button. The printer performs a longer label advance. The label sensor measures the transparency/reflection capacity of the label material here. The message Test print OK appears in the display once the advance is complete.
- $\triangleright$  Insert printable medium (labels, endless paper) which extends across the entire printing width.
- $\blacktriangleright$  If the printout is to occur using thermal transfer printing, insert transfer ribbon with the maximum width.
- Start the diagram printout with the  $\leftarrow$  button.

The following figure shows an example label profile. The top diagram shows the gradient determined for label detection. The rise (first derivative) of the gradient is represented in the bottom diagram. The starting end of the label is located at the point where the rise of the gradient exhibits a minimum (see vertical dotted line).

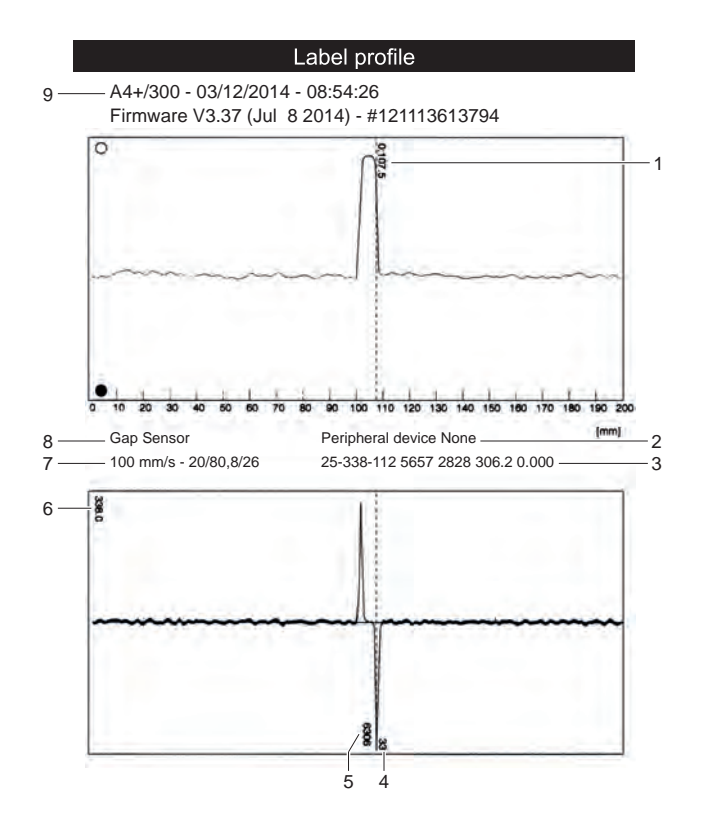

Figure 18 Label profile

- 1 Coordinate in the direction of paper flow at which the label start was detected
- 2 Type of peripheral device connected
- 3 Information for the firmware developer
- 4 Width of the negative derivative in motor increments
- 5 Stroke between start and end of the negative derivative
- 6 Scale factor for the derivative diagram
- 7 Service information for adjusting the label sensor
- 8 Method of label detection (Gap sensor/ Bottom-reflect)
- 9 Device name and current firmware version

# <span id="page-37-0"></span>**38 38 5 [Test Functions](#page-28-1)**

#### **5.10 RFID Measurement**

#### **Access only at MACH4 with RFID read-write unit 13,56 MHz !**

The  $\left[\begin{matrix}\boxed{\emptyset} \\ \boxed{\curvearrowleft}\end{matrix}\right]$  RFID measurement function allows to check the RFID power depending on the position of RFID labels during transport. It is used to find to best read/write position.

The printout occurs using the heat level and print speed specified in the  $Setup > Print param$ . menu.

# **i Notice!**

**The printout of the diagram occurs without taking the label gaps into consideration. This is why endless media are most suitable for the printout.**

- $\triangleright$  Select the RFID power to be used in the menu Setup > Machine param. > RFID power.
- $\blacktriangleright$  Load the label medium to be tested into the printer.
- Press the **menu** button.
- Select Test > RFID measurement print menu.
- Start the function with the  $\leftarrow$  button.

The printer performs a short label advance and afterwards a number of backfeed steps. The printer measures the received signal power in every stop position. The message OK appears in the display once the measurement is complete.

- $\blacktriangleright$  Insert printable medium (labels, endless paper) which extends across the entire printing width.
- $\blacktriangleright$  If the printout is to occur using thermal transfer printing, insert transfer ribbon with the maximum width.
- Start the diagram printout with the  $\leftarrow$  button.

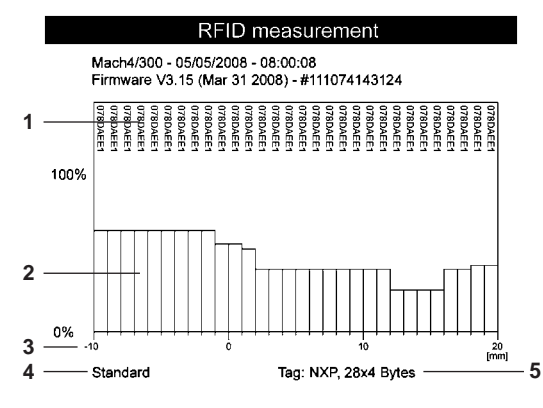

Figure 19 Fig. 19 RFID measurement

- **1** ID of the tested RFID tag
- **2** Signal power
- **3** Distance of the measuring position relative to the printing line Use the position with the best reception in the command  $E$  RFID  $\triangleright$  Programming Manual
- **4** Setting of the RFID power in the printer configuration
- **5** Manufacturer and memory size of the RFID tag

#### <span id="page-38-0"></span>**38 39 5 [Test Functions](#page-28-1)**

# **5.11 Event Log**

**Function not available at A2+ and Hermes+2 !**

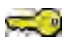

#### **Access only when service key is inserted!**

The label printer saves the following events in the  $[\sqrt{\}]\text{Event log:}$ 

- Hardware fault
- Printhead replacement with a change in resolution
- Adjustment of the label sensor
- Firmware updates
- Resetting of the service counters

The printout occurs using the heat level and print speed specified in the Setup > Print param. menu.

# **i Notice!**

**The printout occurs without taking the label gaps into consideration. This is why endless media are most suitable for this purpose.**

- $\blacktriangleright$  Insert service key into a USB master interface.
- $\blacktriangleright$  Insert printable medium (labels, endless paper) which extends across the entire printing width.
- $\blacktriangleright$  If the printout is to occur using thermal transfer printing, insert transfer ribbon with the maximum width.
- **F** Press the **menu** button.
- $\triangleright$  Select Test > Event log print menu.
- Start printout with the  $\leftarrow$  button.

#### Event log

A4+/300 - 03/12/2014 - 14:17:30 Firmware V3.37 (Jul 8 2014) - #121113613794 Bootloader V1.19 (Mar 13 2008)

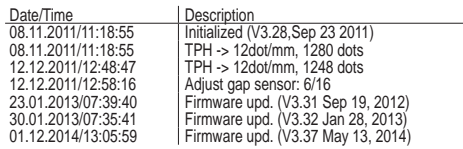

Figure 20 Event log

# <span id="page-39-0"></span>**6.1 Performing Firmware Update**

<span id="page-39-4"></span><span id="page-39-3"></span>The firmware of the printer is saved in a Flash EPROM. An firmware update can be performed using the following functions:

- Firmware upd.: Copy a firmware file from a computer connected to one of the interfaces of a label printer ( $\triangleright$  [6.1.1 on page 40](#page-39-1)).
- Firmw. fr. card: Copy a firmware file from a memory medium ( $\triangleright$  [6.1.2 on page 40\)](#page-39-2).
- FTP firmware update via printer management ( $\triangleright$  [8.3 on page 48](#page-47-1)).

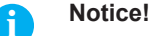

**The firmware file can be obtained from the internet.**

### **6.1.1 Copying New Firmware via Interface**

- <span id="page-39-1"></span>1. Press the **menu** button.
- 2. Select Service  $>$   $\bullet$  Firmware upd. menu.
- 3. Press the  $\leftarrow$  button. The Firmware-Upd message appears in the display.
- 4. Press the  $\leftarrow$  button.
- 5. If the function Firmware upd. is protected via a PIN, use the buttons  $\blacktriangle$ ,  $\blacktriangledown$ ,  $\blacktriangleleft$  and  $\blacktriangleright$  to enter the code number and confirm with the  $\leftarrow$  button.
- 6. Start the Windows command prompt on the PC.
- 7. Configure the serial interface of the PC with the mode command. Example : **mode com1: baud=115200 parity=n data=8 stop=1**
- 8. Send the firmware file (e.g. 337\_4708.x2) to the printer. Example : **copy /b 337\_4708.x2 com1:** A progress indicator is displayed while the firmware is being copied. OK appears in the display once copying is successfully completed.
- 9. Press the  $\leftarrow$  button.

#### **6.1.2 Copying New Firmware from Memory Medium**

- <span id="page-39-2"></span>1. Select in the menu Setup > Interfaces > Default card slot depending on the used memory medium CompactFlash or USB Memory  $($   $\triangleright$  [4.1.4 on page 19\)](#page-18-1).
- 2. Format CompactFlash memory card or USB flash drive in the printer  $($   $>$  [9.6.4 on page 53](#page-52-1)). The directories "fonts", "images", "labels" and "misc" are created on the memory medium here.
- 3. Copy the firmware file to the "misc" directory of the memory medium. This can be done on a computer or via FTP on the printer.
- 4. Insert the prepared memory medium into the printer.
- 5. Press the **menu** button.
- 6. Select Service >  $\overset{\text{B}1}{\bullet}$  Firmw. fr. card menu.
- 7. Press the  $\leftarrow$  button.
- 8. If the function Firmw. fr. card is protected via a PIN, use the buttons  $\uparrow$ ,  $\downarrow$ ,  $\uparrow$  and  $\uparrow$  to enter the code number and confirm with the  $\leftarrow$  button.

The names of the firmware files found on the memory medium are shown in the display.

- 9. If several firmware files are found on the memory medium, select the desired file with the  $\triangle$  and  $\blacktriangleright$  buttons.
- 10. Press the  $\leftarrow$  button.

The selected firmware file is copied. A progress indicator is displayed while the firmware is being copied. OK appears in the display once copying is successfully completed.

11. Press the  $\leftarrow$  button.

#### <span id="page-40-0"></span>**6.1.3 Error Messages during the Firmware Update**

If an error occurs during the update, one of the following error codes is shown in the display:

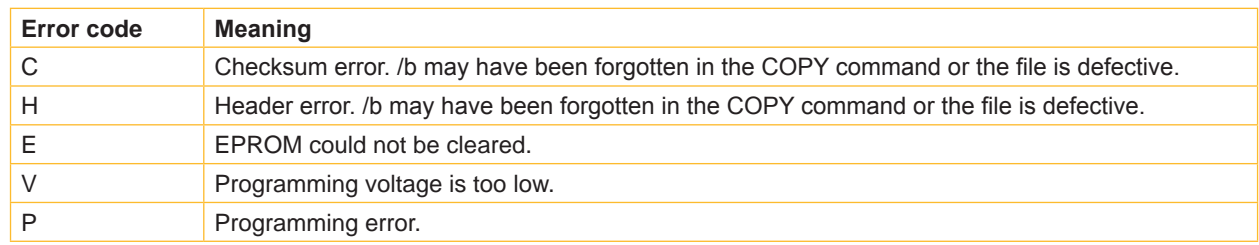

Table 18 Possible error codes with a firmware update

# **i Notice!**

**If an error occurs with a firmware update, the old firmware version is no longer usable.**

**EXECUTE:** Restart programming.

### **6.2 Clearing Service Counter**

**Access only when service key is inserted!** 

The printer has total and service counters.

- Total counter: The total counter contains the values for the entire service life of the printer up to now. The values of the total counter are displayed in the Short status and in the Status print.
- Service counter: The service counter can be reset after more substantial maintenance or repair work with the service key inserted. Here, it provides information on the printing output since the last reset. The values of the service counter are displayed in the Status print.

The following data is recorded in both counters:

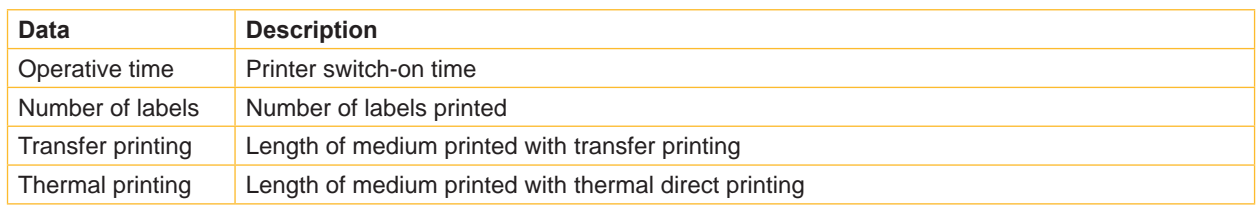

Table 19 Total and service counter data

- 1. Insert service key into a USB master interface.
- 2. Press the **menu** button.
- 902 3. Select Service >  $\frac{100}{1000}$  Clr. service ctr. menu.
- 4. Press the  $\leftarrow$  button.
- No appears in the display.
- 5. Use the  $\triangle$  and  $\blacktriangleright$  buttons to select Yes.
- 6. Press the  $\leftarrow$  button.

The data recorded by the service counter is set to the value 0.

The status print can be used to check whether the values were reset. The service counter values are listed in parentheses under the total counter values there.

### <span id="page-41-0"></span>**6.3 Adjusting Label Sensor**

**Access only when service key is inserted!**

With the  $\Xi$   $_{\rm Adj.}$  gap sensor function label sensor can be adjusted in the see-through mode. This is necessary if sensor elements or CPU PCB has been changed.

#### **! Attention!**

**Close the print module and the cover after each loading or removal of material. This is required for a successful adjustment.**

- 1. Insert service key into a USB master interface.
- 2. Press the **menu** button.
- 3. Select Service > Adj. gap sensor menu.
- 4. Press the  $\leftarrow$  button.
- The display shows Remove labels .
- 5. Remove labels and transfer ribbon from the printer.
- 6. Press the  $\leftarrow$  button. In the display the Insert liner message appears.
- 7. Load liner (without labels). Ensure that no labels are found on the liner near the sensor. Otherwise, the result will be faulty adjustment and device malfunction.
- 8. Press the  $\leftarrow$  button. The message Ribbon, no liner is shown.
- 9. Remove liner, load transfer ribbon.
- 10. Press the  $\leftarrow$  button.

In the display the Insert liner message appears again.

- 11. Leave transfer ribbon in the printer, load liner additionally .
- 12. Press the  $\leftarrow$  button.

OK appears in the display after a successful adjustment.

13. Confirm completion of the adiustment with the  $\leftarrow$  button.

#### **Other printers**

- 1. Insert service key into a USB master interface.
- 2. Press the **menu** button.
- 3. Select Service > Adj. gap sensor menu.
- 4. Press the  $\leftarrow$  button. The display shows Remove labels .
- 5. Remove labels from the printer.
- 6. Press the  $\leftarrow$  button.
	- In the display the Insert liner message appears.
- 7. Load liner (without labels). Ensure that no labels are found on the liner near the sensor. Otherwise, the result will be faulty adjustment and device malfunction.
- 8. Press the  $\leftarrow$  button. OK appears in the display after a successful adjustment.
- 9. Confirm completion of the adjustment with the  $\leftarrow$  button.

#### **Error during adjustment:**

If an error occurs while adjusting the label sensor, Error appears in the display. If an error occurs again when repeating the adjustment, one of the following assemblies may be defective:

- Label sensor elements
- Connection cables of the label sensor
- CPU PCB

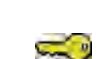

#### <span id="page-42-0"></span>**6.4 Save Settings**

#### **Access only possible with memory medium in the default card slot!**

With the  $\frac{1}{\kappa}$  save settings function the printer configuration can be saved to a memory medium (memory card, USB flash drive, Internal Flash File System) in the default card slot. The configuration will be saved as XML file in the folder \MISC of the CF card. The current date is used as file name YYYYMMDD.XML (e.g. 20141203.XML for a file saved on 12-03-2014).

- 1. Insert memory medium.
- 2. Press the **menu** button.
- 3. Select Service > Save settings menu.
- 4. If the function Save settings is protected via a PIN, use the buttons  $\blacktriangle$ ,  $\blacktriangledown$ ,  $\blacktriangleleft$  and  $\blacktriangleright$  to enter the code number and confirm with the  $\leftarrow$  button.
- 5. Saving of the configuration data starts. OK is shown in the display when the entire saving procedure is complete.
- 6. Press the  $\leftarrow$  button.
- 7. Do not remove the memory medium until the saving procedure is complete.

An error message appearing during the saving procedure may be caused by an unreadable medium (e.g. unknown card type, unformatted card)  $> 9.3$  on page 49.

# **6.5 Load Settings**

#### **Access only possible with memory medium in the default card slot!**

A printer configuration previously saved to a memory medium (memory card, USB flash drive, Internal Flash File System) can be loaded with the  $\frac{L}{\mathbb{R}}$  Load settings function.

- 1. Insert memory medium.
- 2. Press the **menu** button.
- 3. Select Service > Load settings menu.
- 4. If the function Load settings is protected via a PIN, use the buttons  $\blacktriangle$ ,  $\blacktriangledown$ ,  $\blacktriangleleft$  and  $\blacktriangleright$  to enter the code number and confirm with the  $\leftarrow$  button.
- 5. If several configuration files are found on the memory medium, select the desired file with the  $\triangle$  and  $\blacktriangleright$  buttons.
- 6. Press the  $\leftarrow$  button. Loading of the configuration data starts. Do not remove the memory card until the loading procedure is complete. OK is shown in the display when the entire loading procedure is complete.
- 7. Press the  $\leftarrow$  button.

If an error occurs during the loading procedure, an error message appears in the display. Restart the loading procedure in this case. If an error occurs again, the configuration parameters must be entered via the operating panel.

# **6.6 Changing OEM Name**

#### **Access only when service key is inserted!**  $\sim$   $\sim$

With the  $\mathsf{C} \leq \mathsf{C}$  oem Name function the firmware can be adapted to the device type.

- 1. Insert service key into a USB master interface.
- 2. Press the **menu** button.
- 3. Select Service > OEM Name menu.
- 4. Press the  $\leftarrow$  button.

A list of available names is shown in the display.

- 5. Use the  $\triangle$  and  $\blacktriangleright$  buttons to select the desired OEM name.
- 6. Press the  $\leftarrow$  button.

<span id="page-43-0"></span>After replacement of the CPU X2 the parameters Service > OEM Name and Setup > Machine param. > Orientation possibly must be re-adjusted.

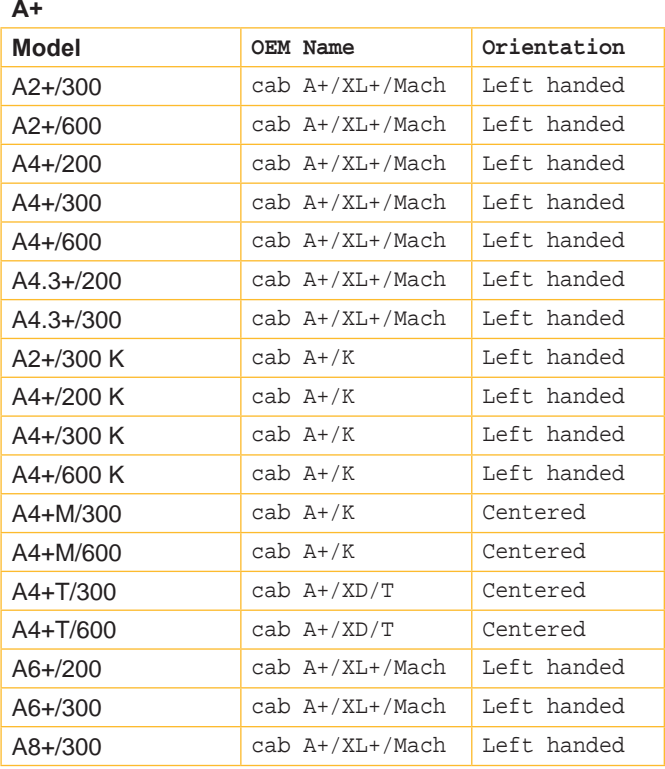

#### **Hermes+**

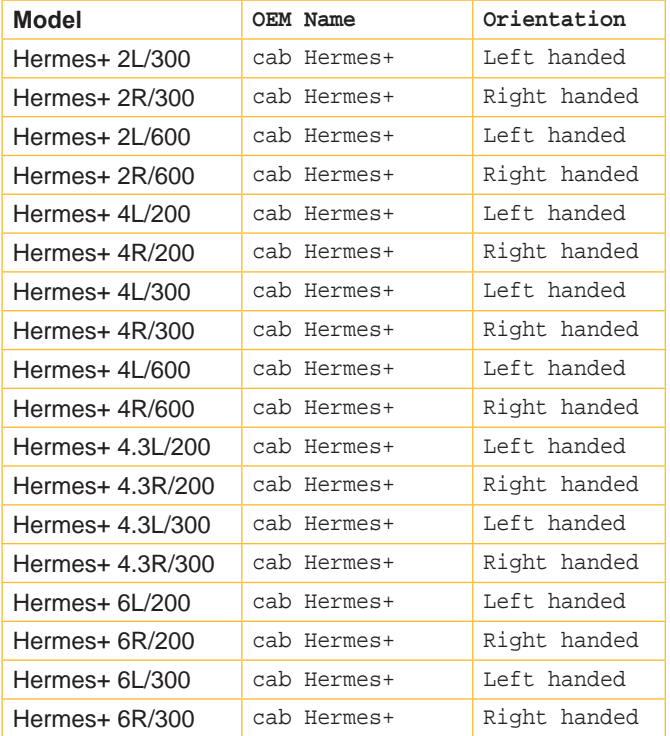

#### **Hermes C**

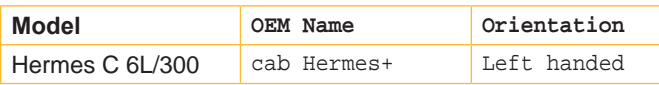

# **MACH4**

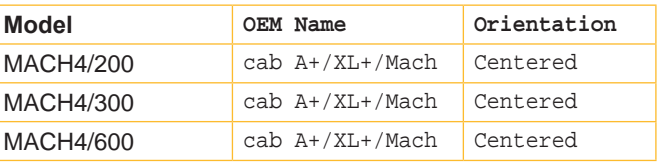

**PX**

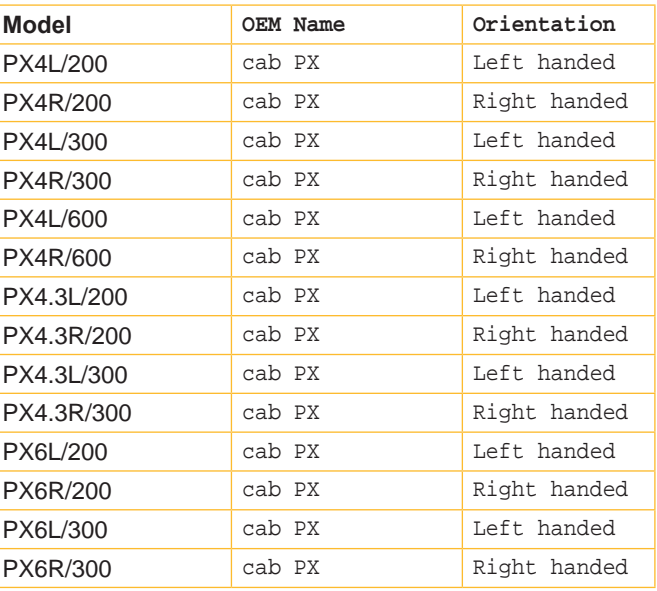

#### **XC**

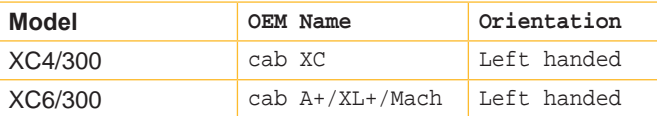

# **XD**

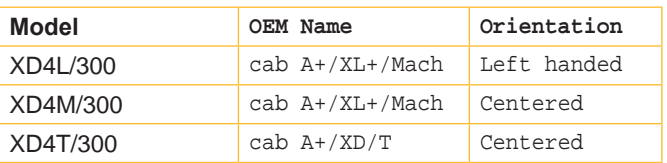

Table 20 Setting of OEM Name and Orientation depending on the printer type

### <span id="page-44-0"></span>**6.7 Cleaning Interval**

The  $\Box$  Cleaning interval function is used for additional printhead maintenance control. The length of medium which passes the printhead can be selected in increments of 100 m after which the printhead is to be cleaned.

- 1. Press the **menu** button.
- 2. Select Service > Cleaning interval menu.
- 3. Press the  $\leftarrow$  button.
- 4. Select the desired value with the  $\triangleleft$  and  $\triangleright$  buttons or select Off to deactivate the Cleaning interval function.
- 5. Press the  $\leftarrow$  button.

If the set length of the medium (label strip, transfer ribbon) has passed the printhead and an error occurs in the flow of the medium (e.g. label end, transfer ribbon end), the Clean printhead! message appears in the display. The error message for the error which occurred is not displayed until the Clean printhead! message is acknowledged. As long as no errors occur in the medium flow, no messages are displayed and the print job is continued even if the cleaning interval has passed.

### <span id="page-45-0"></span>**46 7 Pay-per-Print 46**

PPP™ stands for "Pay-per-print". cab established for distributors a secure internet portal, which can be used to transfer data for:

- pay-per-print leasing/rental services
- online-purchase of printer features (like database connector, asian fonts)
- online-purchase of services (e.g. unlocking printer PIN)

Typically for each transaction an encrypted data packet (voucher) of the **.ppp** type is created, which can be loaded to the printer with several methods ( $\triangleright$  [7.2 on page 46\)](#page-45-2).

When purchasing asian fonts a **.x2** file is created. To load that file into the printer use the methods of the firmware update ( $\triangleright$  [6.1 on page 40\)](#page-39-4).

# **7.1 Short Status PPP**

<span id="page-45-1"></span>The Short status PPP™ menu provides an overview of important PPP status information in the display of the printer.

- **>** Press the **menu** button.
- Select Short status PPP<sup>™</sup>.
- <span id="page-45-2"></span>Exit the Short status PPP™ menu with the  $\leftrightarrow$  button.

# **7.2 Load PPP Voucher**

#### **7.2.1 Load PPP Voucher from Memory Medium**

- 1. Connect a CompactFlash card or an USB flash drive, which was formatted in printer, to a computer.
- 2. Copy the PPP voucher to the "misc" directory.
- 3. Set the parameter  $\Delta$ efault card slot matching to the used memory medium ( $\Delta$  [4.1.4 on page 19\)](#page-18-1).
- 4. Insert the prepared memory medium into the printer.
- 5. Press the **menu** button.
- 6. Select PPP<sup>™</sup> >  $\leftarrow$  Load PPP voucher menu.
- 7. If the function  $\text{Load }$  PPP voucher is protected via a PIN, use the buttons  $\blacktriangle$ ,  $\blacktriangledown$ ,  $\blacktriangleleft$  and  $\blacktriangleright$  to enter the code number and confirm with the  $\leftarrow$  button.

A list of available voucher names is shown in the display.

- 8. Use the  $\triangle$  and  $\blacktriangleright$  buttons to select the desired voucher.
- 9. Press the  $\leftarrow$  button. OK appears in the display after a successful voucher loading. If the selected voucher was not valid the message Error appears.
- 10. Press the  $\leftarrow$  button.

#### **7.2.2 Load PPP Voucher via Interface**

- 1. Start the Windows command prompt on the PC.
- 2. Configure the serial interface of the PC with the mode command. Example: **mode com1: baud=115200 parity=n data=8 stop=1**
- 3. Send the PPP voucher file (e.g. ppp\_132062728086.ppp) to the printer Example: **copy /b ppp\_132062728086.ppp com1:**
- 4. After a successful voucher loading a ring tone can be heard.

## **7.2.3 Load PPP Voucher via FTP**

To load a PPP voucher, log on with the username "root" ( $\triangleright$  [8.1 on page 47\)](#page-46-1).

- 1. Copy the PPP voucher to the "execute" directory.
- 2. After a successful voucher loading a ring tone can be heard.

# <span id="page-46-0"></span>**46 8 FTP Printer Management 47**

<span id="page-46-2"></span>The File Transfer Protocol (FTP) allows to manage and transfer files on the network via the Ethernet interface or WLAN card. An FTP program (FTP client) is required which supports the "binary" transfer mode to manage the printer. The printer functions as an FTP server.

FTP printer management is comprised of four functions:

- management of the memory media installed in the label printer
- printer firmware update ( $\triangleright$  [8.3 on page 48\)](#page-47-1)
- IFFS management
- direct printing via copying .LBL files

### **8.1 FTP Logon**

<span id="page-46-1"></span>To establish an FTP connection, the client must be logged on to the server. The logon type depends on the client. The following information must be specified in any case, however:

- IP address of the label printer
- User name and password

Access to the printer management functions depends on the user name:

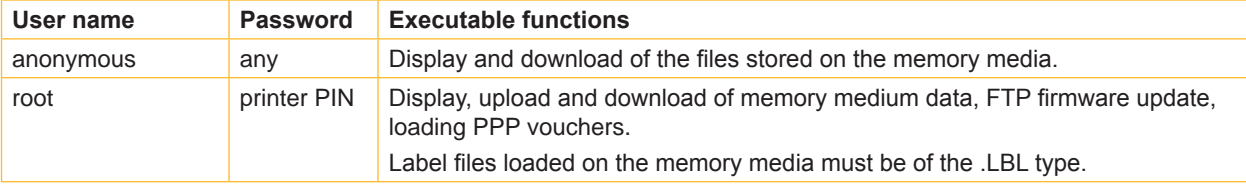

Table 21 Data for establishing an FTP connection

After logging on the FTP server is accessible in a manner similar to a Windows folder.

### **! Attention!**

**It is absolutely necessary to define a PIN for FTP access with the username "root". The initial setting of the PIN can be made via the operating panel of the printer or via the printer website.**

# <span id="page-47-0"></span>**48 8 [FTP Printer Management](#page-46-2) 48**

# **8.2 Directory Structure of the FTP Server**

The files accessible via FTP are found in several folders:

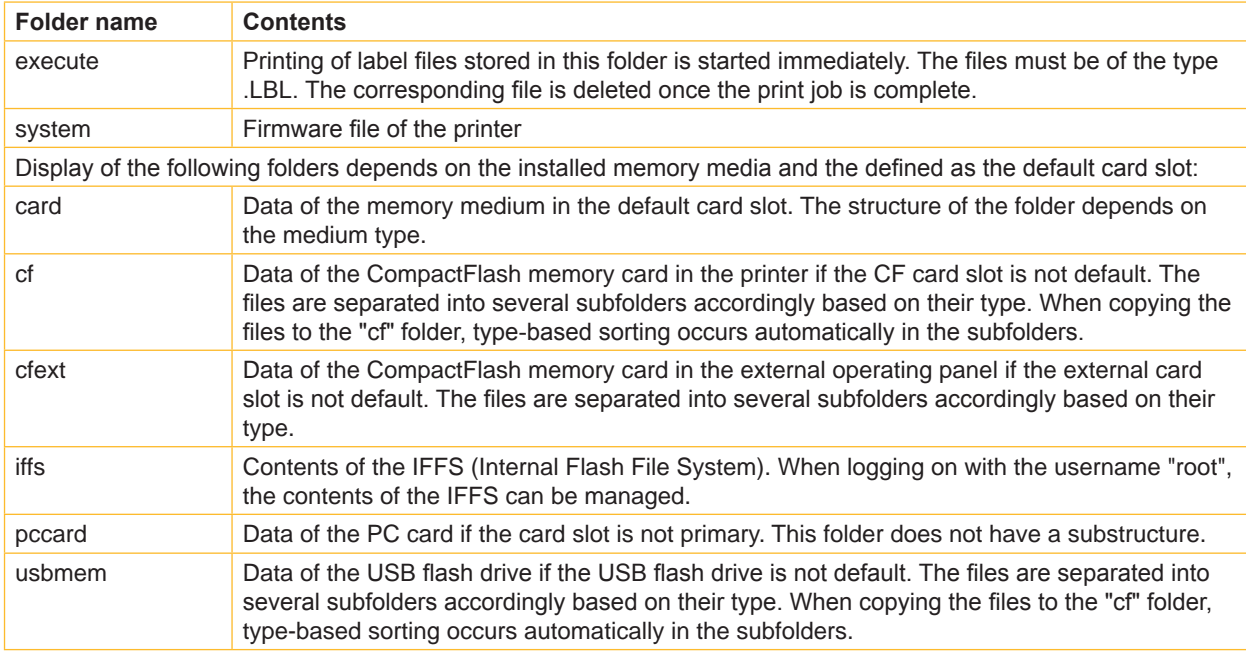

Table 22 Directory structure of the FTP server

# **8.3 FTP Firmware Update**

<span id="page-47-1"></span>To carry out a firmware update log on with the username "root" ( $\triangleright$  [8.1 on page 47](#page-46-1)).

- 1. Ensure that the label printer is in "Ready" mode ( $\triangleright$  [4.2.2 on page 22\)](#page-21-2).
- 2. Set the "binary" transfer mode in the FTP client.
- 3. Open the "system" folder.
- 4. Copy a valid firmware file (e.g. 337\_4708.x2) to the "system" folder. FTP-Firmware-UPd appears in the display of the printer. The status of the saving procedure is shown by a

progress indicator in the display. The printer resets automatically after the update is carried out successfully.

Whether the firmware update was carried out successfully can be checked on the "Status" tab of the printer website.

### <span id="page-48-0"></span>**48 9 Memory Media 49**

<span id="page-48-2"></span>Graphics, fonts, label descriptions and database information can be saved for the long-term on memory media.

# **i Notice!**

 $\blacktriangleright$  Always create a backup copy of the memory card in case of a malfunction.

# **9.1 Suitable Memory Media**

#### **External media**

- Type 1 CompactFlash card in the corresponding card slot of the printer or in the external operating panel (cab accessory)
- PC card (PCMCIA) in the corresponding card slot of the printer
- USB flash drive at USB master interface

#### **Internal medium**

<span id="page-48-3"></span>• approx. 5 MB flash memory inside the printer (Internal Flash File System)

# **9.2 Installation**

#### **For external memory media only!**

Slide memory card contact-side first into the matching slot as far as it will go. The rear section of the inserted memory card still extends from the device housing so that it can be removed by hand. or

Connect USB flash drive to an USB master interface.

#### **i Notice!**

#### **When the memory cards are slid onto the contact pins, light physical resistance can be felt.**

 $\blacktriangleright$  Press the menu button.

Check whether the Memory card menu is shown in the display.

If the Memory card menu is not shown in the display, it could be because:

- the card slot being used is not selected as the default card slot
- the memory card is not inserted far enough into the card slot
- the memory card is entered incorrectly

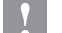

# **! Attention!**

<span id="page-48-1"></span>**Do not remove a memory medium while it is being accessed. You can configure the printer so that access**  to a memory medium is indicated on the status line  $($   $\triangleright$  [4.1.5 on page 20](#page-19-1)).

# **9.3 Formatting**

#### **For CompactFlash cards and PC cards only!**

If the memory medium has not been pre-formatted in a suitable way, it can be formatted it in the following manners:

- Formatting in the printer via the Format card menu item  $($   $\triangleright$  [9.6.4 on page 53\)](#page-52-1).
- Formatting in the printer via the interface with the Mf;name CR command ( $\triangleright$  Programming Manual).

# <span id="page-49-0"></span>**50 50 9 [Memory Media](#page-48-2)**

### **9.4 Directory Structure**

On CompactFlash cards some folders are created during formatting.

On USB flash drives connected to the printer, the same directory structure is automatically generated when uploading files to the flash drive :

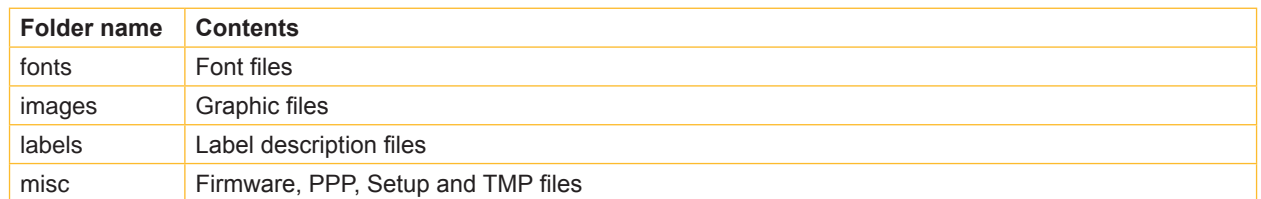

Table 23 Directory structure of CompactFlash cards and USB flash drives

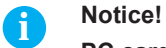

**PC cards have no folders!**

# **9.5 Writing**

The memory medium can be written to in several ways. The most functionally secure way is writing to the card in the printer via a data interface.

# **! Attention!**

**The medium in the default card slot is written to by default. To write to a medium in another slot specify the**  path name of the slot in the file name ( $\triangleright$  Programming Manual).

#### **Example:**

With direct programming, the command sequence for saving a label (file ABC) has the following form:

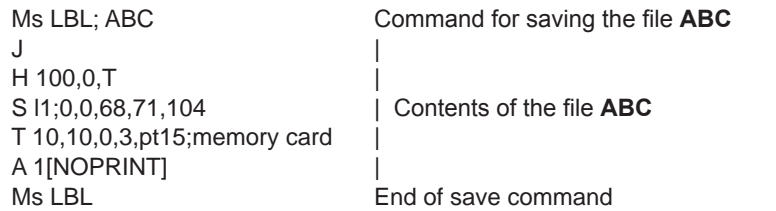

- After transfer of the command sequence, the file ABC is saved with the commands from J to A.
- Only one label is printed each time the file ABC is called up.
- The [NOPRINT] parameter in command A suppresses the printing of a label when the file is saved.
- To print the label a variable number of times, put command A after the ending Ms command.

# <span id="page-50-0"></span>**50 51 9 [Memory Media](#page-48-2)**

#### **9.6 Memory Media Functions in the Offline Menu**

Accessing the Memory card menu is only possible if a memory medium is installed in the default card slot.

Only the medium in the default slot ( $\triangleright$  [4.1.4 on page 19](#page-18-1)) can be operated via the operating panel. When operating via an interface, each card slot can be addressed via a path.

# **9.6.1 Label from Card**

Labels whose descriptions are saved on the memory medium can be printed using the  $\frac{133}{(462)}$  Label from card function.

- 1. Select the Label from card function in the Memory card menu.
- 2. Press the  $\leftarrow$  button. The name of the label found at the top of the index of the memory medium is displayed.
- 3. Select the desired label in the index of the medium with the  $\triangle$  and  $\blacktriangleright$  buttons.
- 4. Press the  $\leftarrow$  button.

If a label is selected which was saved with a fixed label quantity, the print job is started immediately. For label descriptions with a variable label quantity, a request to enter the label quantity  $\equiv$  is displayed. If additional input on the label description is required, the display requests to enter the variable data  $\frac{40!}{6!}$ 

- 5. Enter the label quantity/variable data with the following buttons:
	- | cursor left
	- } cursor right
	- increase value at cursor position by 1 or select next letter in alphabet
	- decrease value at cursor position by 1 or select previous letter in alphabet
- 6. Press the  $\leftarrow$  button briefly to confirm the input and start the print job.

#### **Canceling input:**

 $\blacktriangleright$  Press and hold the  $\dashv$  button at least 2 seconds.

#### **9.6.2 Print Directory**

You can print out the index of the installed memory card with the Print directory function.

- 1. Insert printable medium (labels, endless paper) which extends across the entire printing width.
- 2. If the printout is to occur using thermal transfer printing, insert transfer ribbon with the maximum width.
- 3. Press the **menu** button.
- 4. Select the  $\lfloor \frac{\ell \cosh}{2} \rfloor$  Print directory function in the Memory card menu.
- 5. Start printout with the  $\leftarrow$  button.

The printout contains:

- the name of the memory medium
- information on the saved files
- the size of the available memory area

### <span id="page-51-0"></span>**52 9 [Memory Media](#page-48-2) 52**

#### **9.6.3 Copy Memory Card**

#### **For external memory media only!**

All the data from one memory medium can be copied to another one of the same type with the Copy memory card function. Copying between memory media with different memory capacities is possible. You can also use memory media which already contain data as a destination medium.

# **! Attention!**

#### **Data loss when copying.**

**If files with the same name are found on the original and copy media, the files on the copy medium are overwritten without any prior notification. In addition, removal of the memory medium during the copying procedure leads to data loss.**

#### ▶ Check files for the same name before copying.

#### **Only remove or insert memory media when so instructed in the display.**

Unauthorized copying of memory media can be prevented by using a PIN ( $\triangleright$  [4.1.6 on page 21\)](#page-20-1).

- 1. Insert original medium.
- 2. Press the **menu** button.
	-

3. Select Memory card >  $\overline{\text{max}}$  Copy memory card with the buttons  $\blacktriangleright$  and  $\blacktriangleleft$ .

4. Press the  $\leftarrow$  button.

A selection field with the selection No appears in the display.

- 5. Use the  $\triangle$  and  $\blacktriangleright$  buttons to select Yes.
- 6. Press the  $\leftarrow$  button.
- 7. If the function Copy memory card is protected via a PIN, use the buttons  $\blacktriangle$ ,  $\blacktriangledown$ ,  $\blacktriangleleft$  and  $\blacktriangleright$  to enter the code number and confirm with the  $\leftarrow$  button. The copying procedure starts. When copying larger amounts of data, the copying procedure is carried out in several copying cycles. An increasing progress indicator is shown in the display during a copy cycle. The Insert dest. instruction then appears.
- 8. Remove original medium and insert the medium to be written to. The data read from the original medium is transferred to the copy medium. The progress indicator in the display shrinks during this process. If only part of the data from the original medium was read out, the Insert source instruction appears.
- 9. Remove copy medium and insert original medium again. The next copy cycle begins.
- 10. Repeat the previous two steps until all data has been copied.
	- OK is shown in the display when the entire copying procedure is complete.
- 11. Press the  $\leftarrow$  button.

If the medium to be written to can no longer accept data during the copying procedure, the Card full error message appears in the display.

# <span id="page-52-0"></span>**52 53 9 [Memory Media](#page-48-2)**

#### **9.6.4 Format Card**

#### **For external memory media only!**

<span id="page-52-1"></span>The **Format** card function can be used to delete all data from a memory medium. This reformats the memory medium. This is why you can also use the Format card function if the Unknown card or Structural err. error message was output when using the medium.

Unauthorized deleting of memory medium can be prevented by using a PIN ( $\triangleright$  [4.1.6 on page 21\)](#page-20-1).

- 1. Insert memory medium ( $\triangleright$  [9.2 on page 49\)](#page-48-3).
- 2. Press the **menu** button.
- 3. Select Memory card > Format card with the buttons  $\blacktriangleright$  and  $\blacktriangleleft$ .
- 4. Press the  $\leftarrow$  button. A selection field with the selection No appears in the display.
- 5. Use the  $\triangle$  and  $\blacktriangleright$  buttons to select Yes.
- 6. Press the  $\leftarrow$  button.
- 7. If the function Format card is protected via a PIN, use the buttons  $\uparrow, \downarrow, \uparrow$  and  $\uparrow$  to enter the code number and confirm with the  $\leftarrow$  button. The deleting procedure starts.
- 8. Do not remove the medium from the printer during the deleting procedure. The memory volume of the medium is shown in the display as soon as the deleting procedure is complete.
- 9. Press any button.

### **9.6.5 ASCII Dump (Card)**

The label files found on a memory medium consist of a sequence of printer commands. These command sequences can be printed in the form of text with the  $\begin{bmatrix} 0\\0 \end{bmatrix}$  ASCII dump (Card) function.

- 1. Insert printable medium (labels, endless paper) which extends across the entire printing width.
- 2. If the printout is to occur using thermal transfer printing, insert transfer ribbon with the maximum width.
- 3. Insert memory medium ( $\triangleright$  [9.2 on page 49](#page-48-3)).
- 4. Press the **menu** button.
- 5. Select the ASCII dump (Card) function in the Memory card menu.
- 6. Press the  $\leftarrow$  button.
- The index of the memory medium is shown in the display.
- 7. Select the desired label file in the index of the medium with the  $\triangle$  and  $\blacktriangleright$  buttons.
- 8. Start printout with the  $\leftarrow$  button. The data printout is started after four lines are received. For this reason, it is often necessary to call up the last few lines of a label description with the **feed** button.

The printout of the label description can be cancelled with the **cancel** button.

# <span id="page-53-0"></span>**54 10 External Keyboard 54**

<span id="page-53-1"></span>An external keyboard or a compatible input device (e.g. barcode scanner) can be connected directly to the printer. Using an external keyboard facilitates the entry of variable data while processing print jobs and printing from memory media.

Input prompts and the data received from the keyboard are shown in the display.

# **10.1 Connecting External Keyboard**

Any MF-2-compatible USB keyboard which supports code set 3 can be connected to the printer.

 $\blacktriangleright$  Insert connection cable of the keyboard into a USB master interface on the back of the printer.

# **10.2 Special Key Functions**

#### **General :**

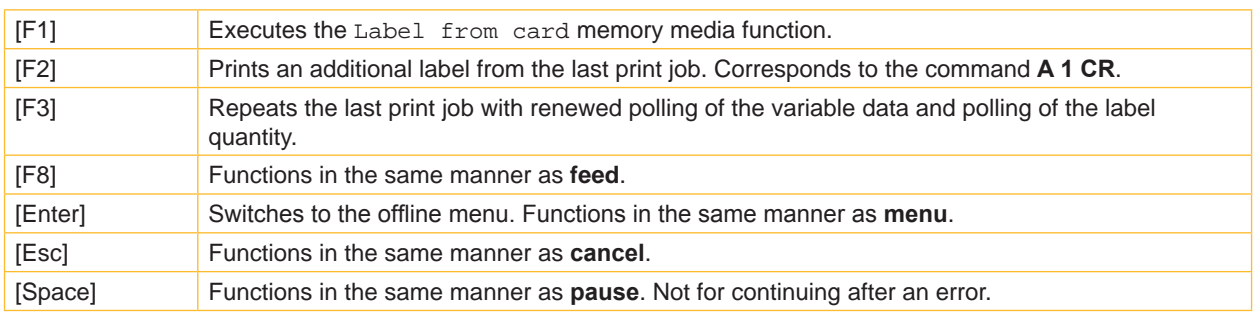

Table 24 Special key functions: general

#### **In the offline menu and for entry of variable data:**

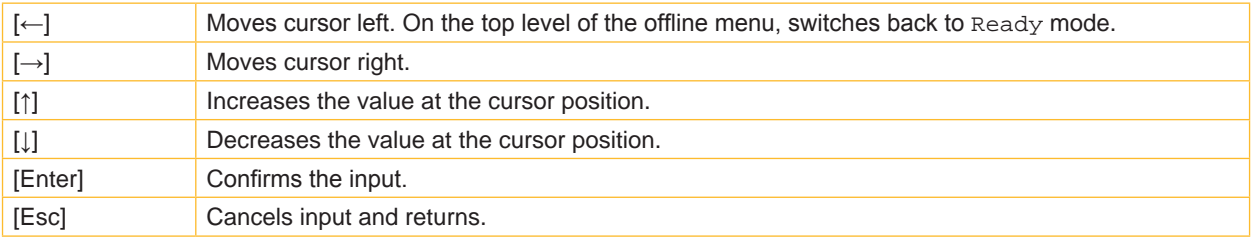

Table 25 Special key functions: offline menu and data input

# **10.3 Key Assignment and Special Characters**

The printer features a specific keyboard assignment table for each setting of the Country configuration parameter. These tables generally match the DOS keyboard assignments ( $\triangleright$  [4.1.4 on page 19\)](#page-18-1).

The [Alt Gr] key has no function. All special characters obtained using this key (e.g. [ ] { } \) and various other special characters (e.g. " × ÷) can be obtained using the [Alt] key. Additional special characters can be output using a sequence of two characters, whereby the [Alt] key must be pressed when entering the second character.

Some special characters cannot be shown in the display of the printer. In the case, they are replaced by a character similar to the special character.

# **! Attention!**

**When using a scanner ensure that the same character set is set for both the scanner and the printer.**

# **54 10 [External Keyboard](#page-53-1) 55**

#### **Country-specific special characters:**

 $\blacktriangleright$  Enter the following country-specific special characters with the [Alt] key pressed.

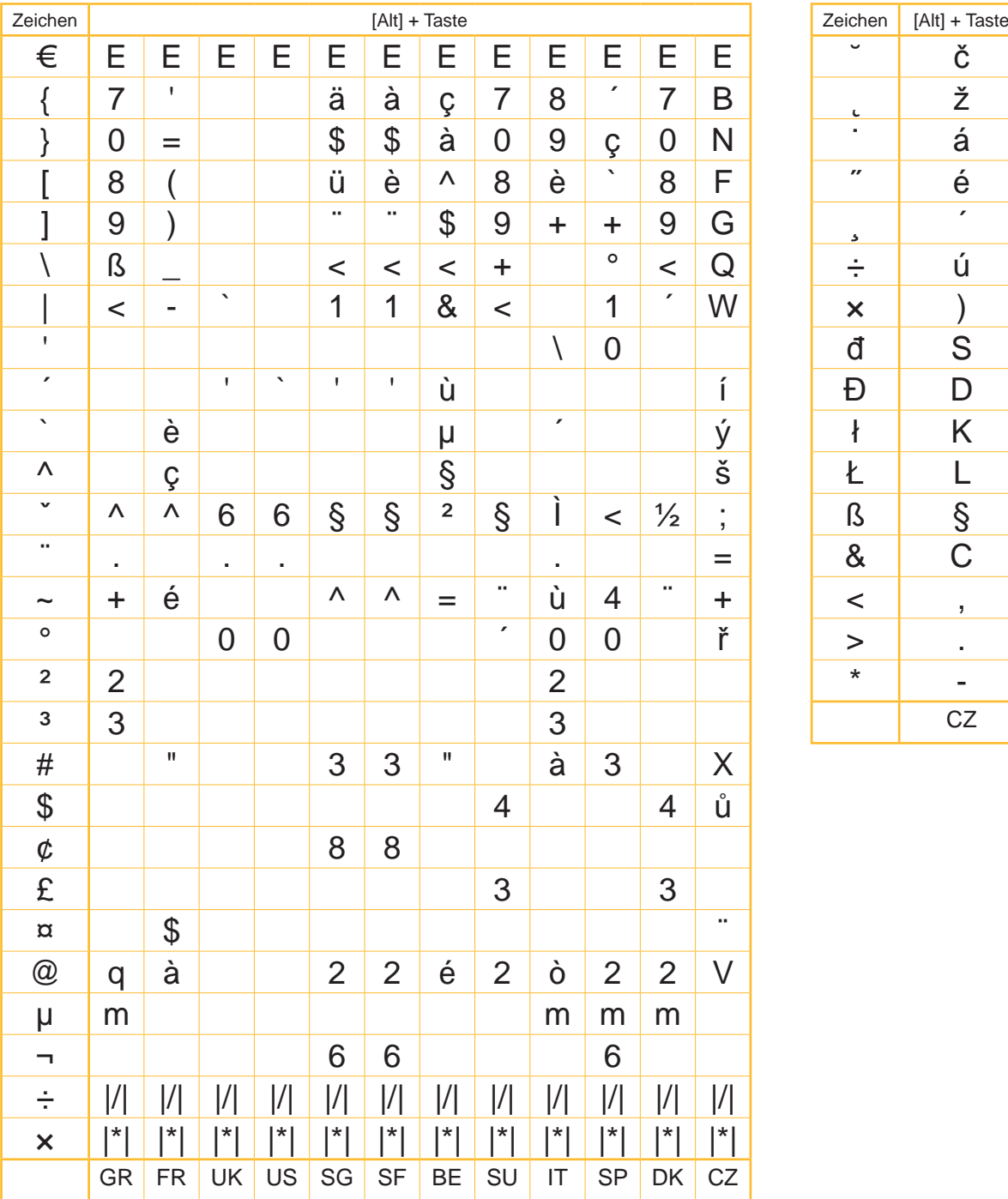

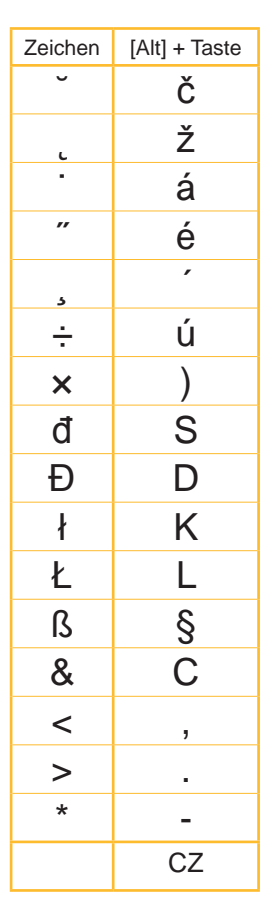

Table 26 Country-specific special characters entered with the [Alt] key pressed

<span id="page-54-0"></span>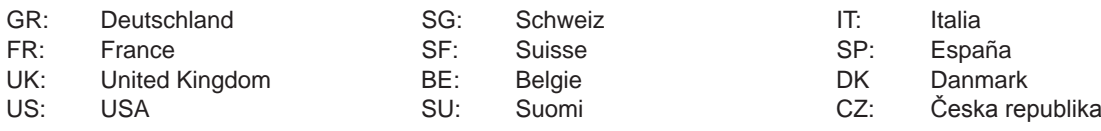

Characters between vertical lines (| / |, | \* |) are entered with the corresponding keys on the numerical keypad of the keyboard.

# **56 10 [External Keyboard](#page-53-1) 56**

#### **Other special characters:**

 $\triangleright$  To enter a special character in the ZZ column first enter the corresponding character in the Z1 column and then enter the character in the Z2 column while pressing the [Alt] button.

| ZZ                     | Z1                    | Z2          | ZZ | Z1                    | Z <sub>2</sub> | ZZ                | Z1                    | Z2                    | ZZ                 | Z1                       | Z2            |
|------------------------|-----------------------|-------------|----|-----------------------|----------------|-------------------|-----------------------|-----------------------|--------------------|--------------------------|---------------|
| À                      | $\tilde{\phantom{a}}$ | A           | Ò  | $\tilde{\phantom{a}}$ | $\bigcirc$     | å                 | $\circ$               | a                     | ò                  | $\overline{\phantom{a}}$ | O             |
| Á                      | $\pmb{r}$             | A           | Ó  | $\pmb{r}$             | $\overline{O}$ | æ                 | a                     | $\mathsf e$           | ó                  | $\pmb{r}$                | $\mathsf O$   |
| Â                      | Λ                     | A           | Ô  | $\boldsymbol{\wedge}$ | $\bigcirc$     | $\mathsf{a}$      |                       | a                     | ô                  | Λ                        | O             |
| $\overline{\tilde{A}}$ | $\tilde{}$            | A           | Õ  | $\tilde{}$            | $\bigcirc$     | Ç                 | $\pmb{\mathfrak{z}}$  | $\mathsf C$           | $\tilde{\text{o}}$ | $\tilde{}$               | O             |
| $\ddot{A}$             | $\cdot$               | A           | Ö  |                       | $\overline{O}$ | ¢                 |                       | $\mathsf C$           | ö                  | ٠.                       | $\mathsf{O}$  |
| $\mathring{A}$         | $\circ$               | A           | Ø  | $\sqrt{2}$            | $\bigcirc$     | Č                 | $\checkmark$          | $\mathsf C$           | Ø                  | $\sqrt{2}$               | O             |
| Æ                      | A                     | Е           | Œ  | $\overline{O}$        | Е              | ď                 | ,                     | $\mathsf{d}$          | œ                  | $\overline{O}$           | e             |
| $\frac{C}{\check{C}}$  | $\overline{1}$        | $\mathsf C$ | Ř  | $\checkmark$          | R              | è                 | $\bar{\mathbf{v}}$    | $\mathsf e$           | $\circ$            |                          | $\mathsf O$   |
|                        | $\check{ }$           | $\mathsf C$ | Š  | $\checkmark$          | S              | $\acute{\text e}$ | $\pmb{r}$             | $\mathsf e$           | ŕ                  | $\pmb{r}$                | $\mathsf{r}$  |
| D'                     | $\mathbf{I}$          | D           | Ù  | $\tilde{\phantom{a}}$ | U              | ê                 | $\boldsymbol{\wedge}$ | $\mathbf e$           | ř                  | $\checkmark$             | $\mathsf r$   |
| È                      | $\bar{\phantom{a}}$   | Е           | Ú  | r                     | U              | ë                 | .,                    | $\mathsf e$           | š                  | v                        | $\mathsf{s}$  |
| É                      | $\pmb{r}$             | Е           | Û  | $\boldsymbol{\wedge}$ | U              | ě                 | v                     | $\mathop{\mathrm{e}}$ | ß                  | S                        | $\mathsf S$   |
| Ê                      | $\boldsymbol{\wedge}$ | Е           | Ü  | .,                    | U              | ì                 | $\cdot$               | İ                     | ť                  | $\mathbf{I}$             | $\mathfrak t$ |
| Ë                      | .,                    | Е           | Ý  | r                     | Y              | í                 | $\pmb{r}$             | i                     | ù                  | $\overline{\phantom{a}}$ | U             |
| Ì                      | $\lambda$             | I           | ¥  |                       | Y              | î                 | Λ                     | i                     | ú                  | $\pmb{r}$                | U             |
| Í                      | ,                     | I           | Ž  | v                     | Ζ              | ï                 | .,                    | i                     | û                  | Λ                        | U             |
| Î                      | Λ                     | I           | à  | $\mathbf{v}$          | a              | ij                | İ                     |                       | ü                  | $\cdot$                  | U             |
| Ï                      | ٠.                    | I           | á  | r                     | a              | ľ                 | $\mathsf I$           |                       | ů                  | $\circ$                  | U             |
| IJ                     | I                     | J           | â  | Λ                     | a              |                   | $\pmb{r}$             |                       | ý                  | $\pmb{r}$                | У             |
| £                      | ۰                     |             | ã  |                       | a              | ñ                 | $\tilde{\phantom{a}}$ | n                     | ÿ                  | .,                       | У             |
| $\tilde{\mathsf{N}}$   |                       | N           | ä  | ٠.                    | a              | ň                 | $\checkmark$          | n                     | ž                  | v                        | Z             |

Table 27 Special characters entered via a sequence of two characters

#### **Example:**

Entering the character: **ñ** 1st entry: **[~]** 2. entry: **[Alt]** + **[n]**

# **i Notice!**

▶ If necessary, use the information in  $\triangleright$  [Table 26 on page 55](#page-54-0) to enter the character Z1.

#### <span id="page-56-1"></span><span id="page-56-0"></span> $11$ Index

# $\mathsf{A}$

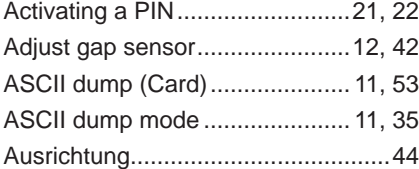

# $\overline{\mathsf{B}}$

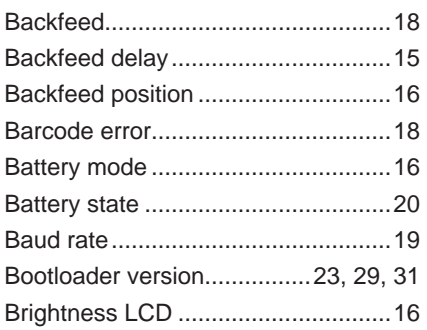

# $\mathbf c$

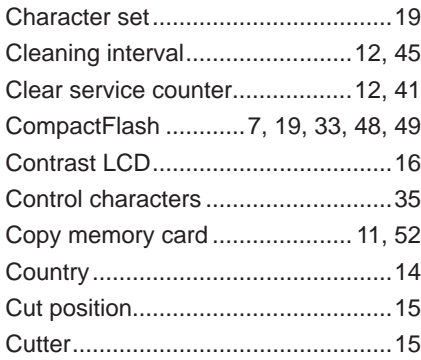

# D

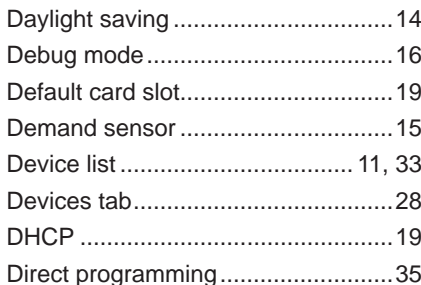

# $\mathsf E$

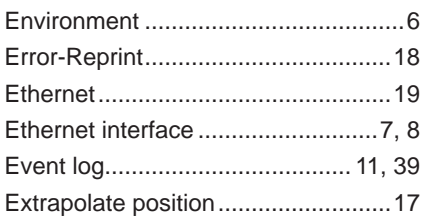

# $\bar{\mathsf{F}}$

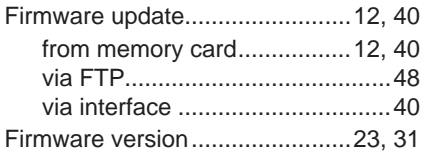

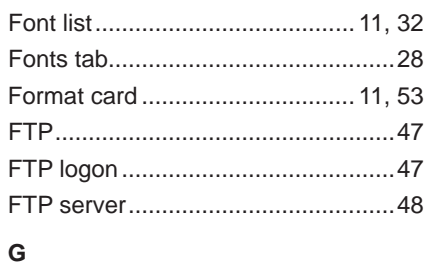

### $\overline{\mathsf{H}}$

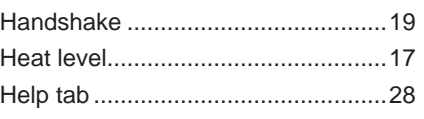

# $\bar{\Gamma}$

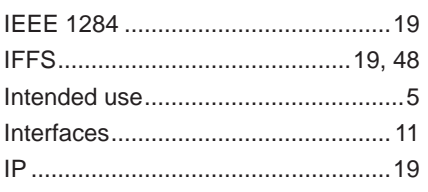

# $\mathsf{K}$

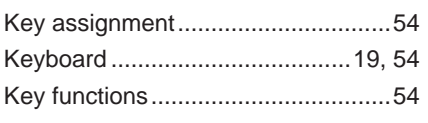

# $\mathbf{L}$

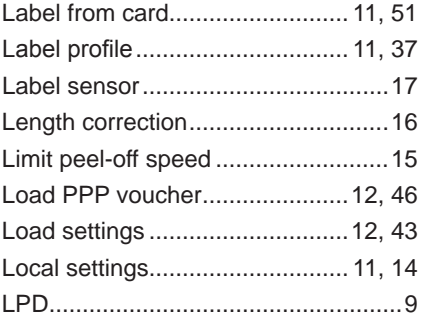

# $\mathsf{M}$

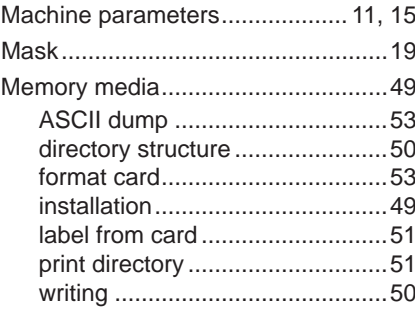

# $\overline{\mathsf{N}}$

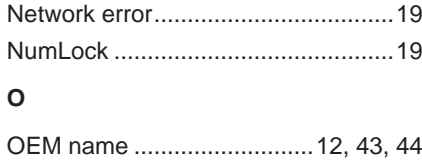

#### **58 11 [Index](#page-56-1) 58**

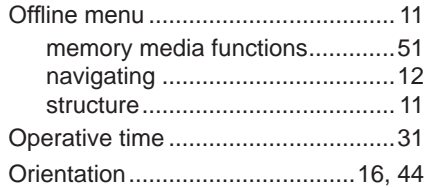

# **P**

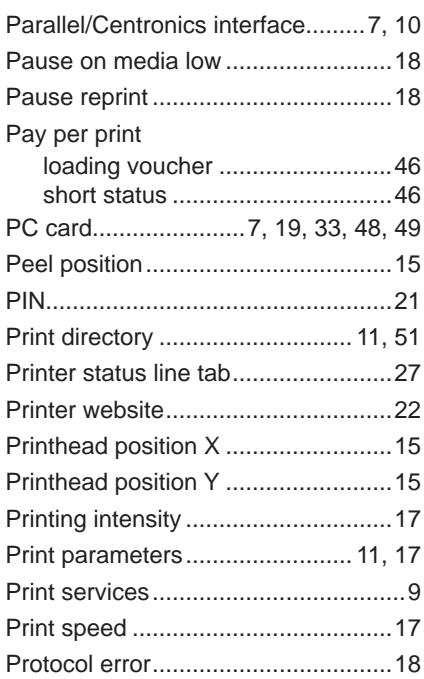

### **R**

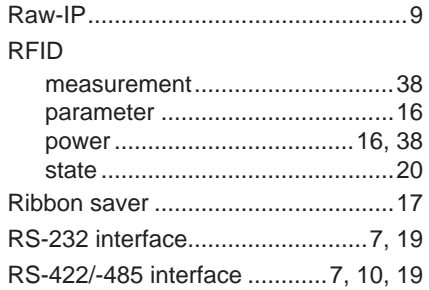

### **S**

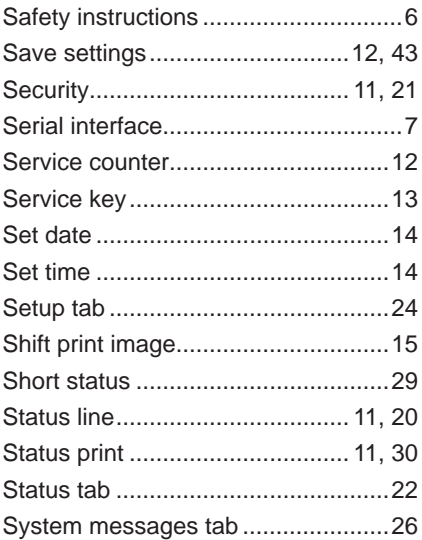

# **T**

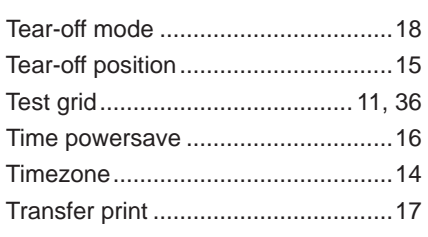

# **U**

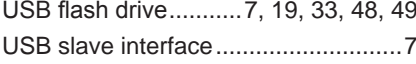

# **W**

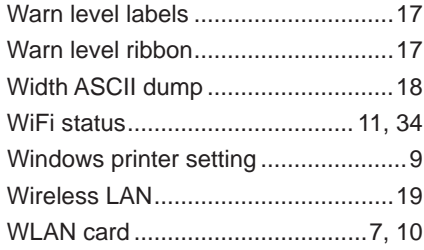